# **Sun Java System Portal Server Mobile Access 7.1管理指南**

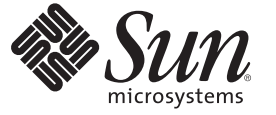

Sun Microsystems, Inc. 4150 Network Circle Santa Clara, CA 95054 U.S.A.

文件號碼:820–0869 2007 年 3 月

Copyright 2007 Sun Microsystems, Inc. 4150 Network Circle, Santa Clara, CA 95054 U.S.A. 版權所有。

Sun Microsystems, Inc. 對於本文件所述產品中包含之技術擁有智慧財產權。需特別指出的是,這些智慧財產權可能包含一項或多項美國專利,以及在 美國與其他國家/地區擁有的一項或多項申請中專利,但並不以此為限。

美國政府權利 – 商業軟體。政府使用者均應遵守 Sun Microsystems, Inc. 的標準授權合約和 FAR 及其增補文件中的適用條款。

本發行物可能包含由協力廠商開發的材料。

本產品中的某些部分可能源自加州大學授權的 Berkeley BSD 系統的開發成果。UNIX 是在美國及其他國家/地區的註冊商標,已獲得 X/Open Company, Ltd. 專屬授權。

Sun、Sun Microsystems、Sun 標誌、Solaris 標誌、Java 咖啡杯標誌、docs.sun.com、 Java 與 Solaris 是 Sun Microsystems, Inc. 在美國及其他國家/地區的商 標或註冊商標。所有 SPARC 商標都是 SPARC International, Inc. 在美國及其他國家/地區的商標或註冊商標,經授權後使用。凡具有 SPARC 商標的產品 都是採用 Sun Microsystems, Inc. 所開發的架構。

OPEN LOOK 與 Sun<sup>TM</sup> Graphical User Interface (Sun 圖形化使用者介面) 都是由 Sun Microsystems,Inc. 為其使用者與授權者所開發的技術。Sun 感謝 Xerox<br>公司在研究和開發視覺化或圖形化使用者介面之概念上,為電腦工業所做的開拓性貢獻。Sun 已向 Xerox 公司取得 Xerox 圖形化使用者介面之非獨占<br>性授權,該授權亦適用於使用 OPEN LOOK GUI 並遵

本服務手冊所涵蓋的產品和包含的資訊受到美國出口控制法規的控制,並可能受到其他國家/地區進出口法規的管轄。嚴禁核子武器、飛彈、生化武<br>器或海上核動力裝備等最終用途或最終使用者直接或間接使用本產品。嚴禁向受到美國禁運的國家/地區或美國出口排除清單 (包括但不僅限於被拒人 清單和特別指定的國家/地區清單) 上標識的實體出口或再出口本產品。

本文件以其「原狀」提供,對任何明示或暗示的條件、陳述或擔保,包括對適銷性、特定用途的適用性或非侵權性的暗示保證,均不承擔任何責任, **除非此免負責聲明的適用範圍在法律上無效。**

# 目錄

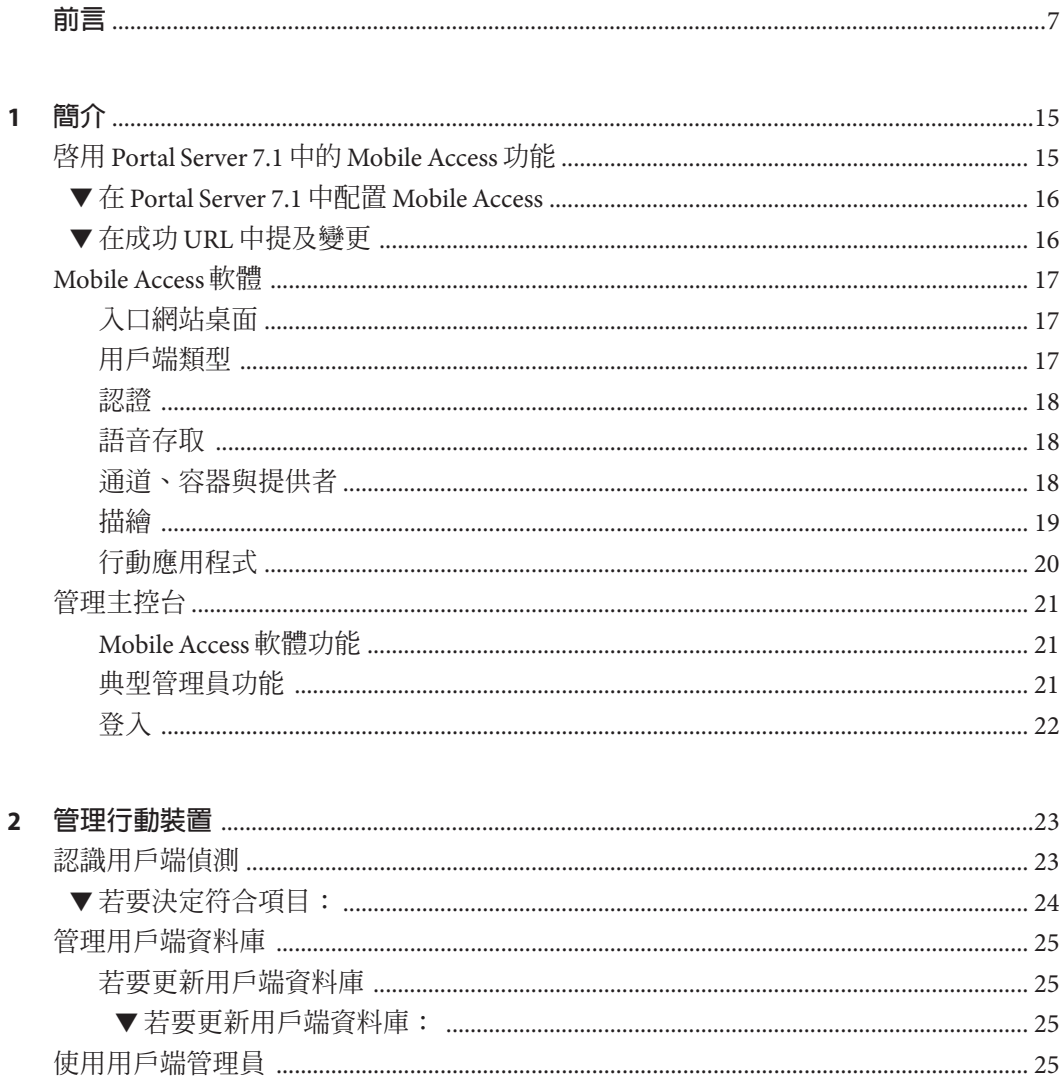

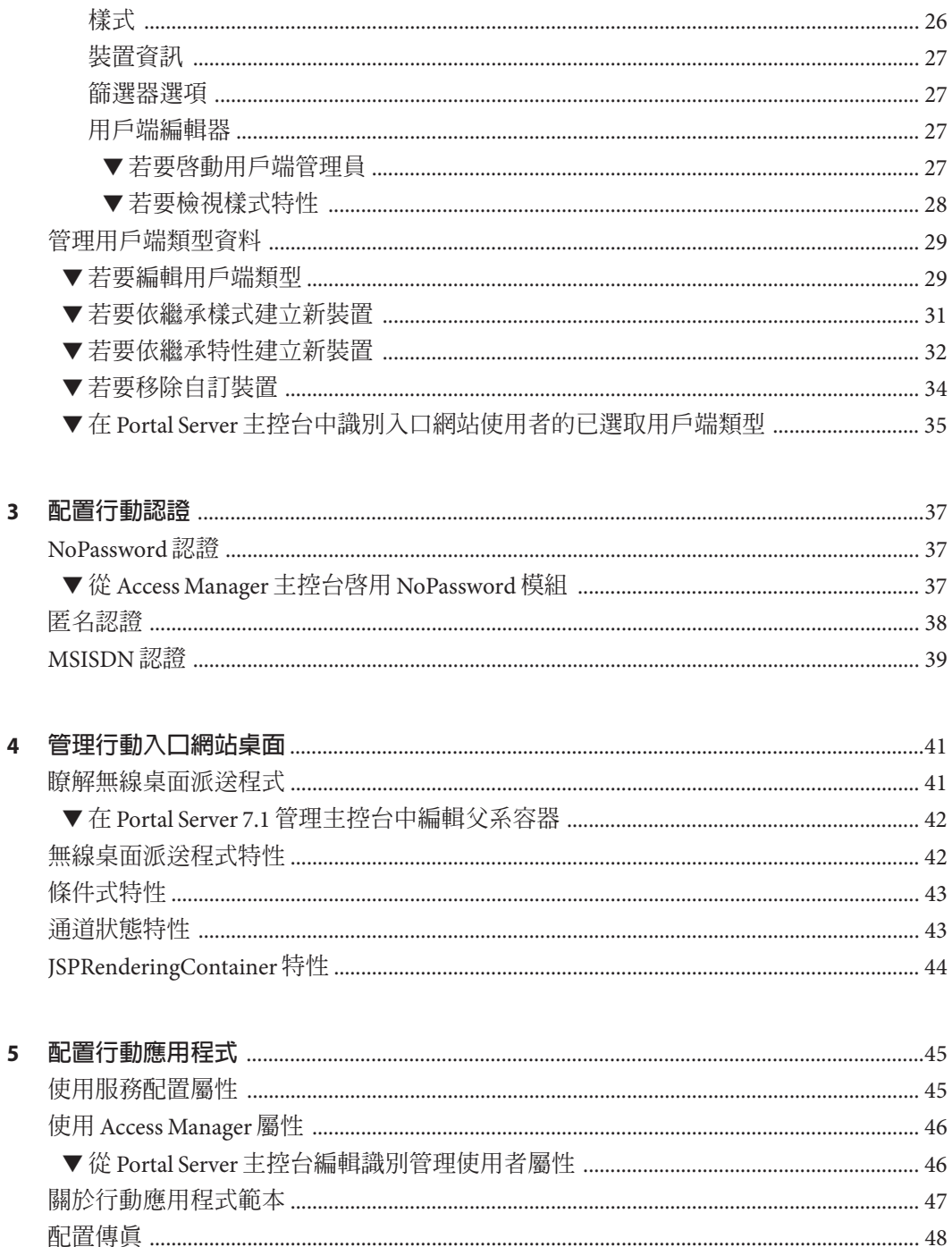

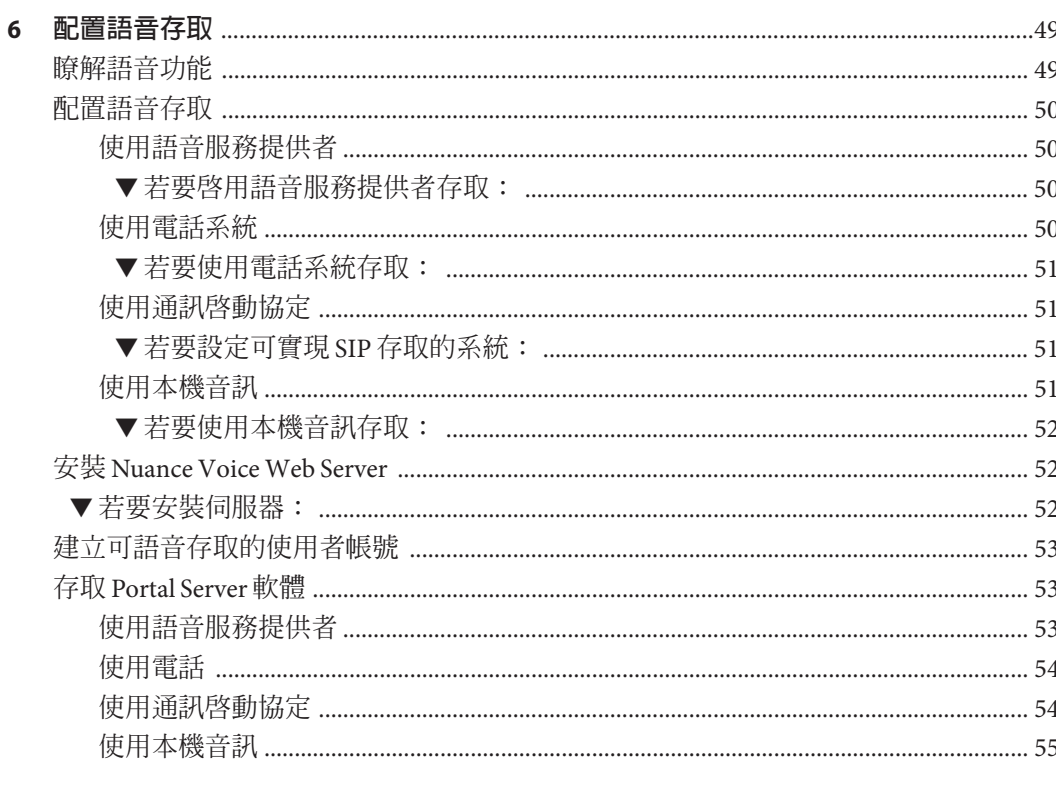

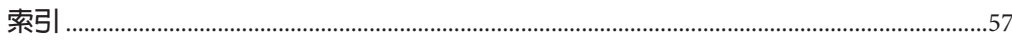

<span id="page-6-0"></span>**前言**

本書說明如何管理 Sun Java™ System Portal Server Mobile Access 7.1 (前身為 Sun™ ONE Portal Server, Mobile Access) 軟體的管理功能。本章包含以下各節:

- 第 7 頁的 「本書適用對象」
- 第 8 [頁的 「您需要知道的事項」](#page-7-0)
- 第 9 [頁的 「本書架構」](#page-8-0)
- 第 9 [頁的 「本書中使用的慣例」](#page-8-0)
- 第 11 [頁的 「相關文件」](#page-10-0)
- 第 13 [頁的 「存取](#page-12-0) Sun 線上資源」
- 第13 百的 「連絡 Sun 技術支援」
- 第 13 [頁的 「相關協力廠商網站參考」](#page-12-0)
- 第 13 頁的 「Sun [歡迎您提出寶貴意見」](#page-12-0)

### **本書適用對象**

如果您是網站中負責管理 Mobile Access 軟體的 Portal Server 管理員或系統管理員,則應 該閱讀本書。

識別讀者。本節內容說明文件中對目標讀者極為有用的功能。如果其他書籍涵蓋適合 不同讀者的類似資訊,請將那些書介紹給讀者。例如,如果本文件設計是供入門級使 用者閱讀,則為開發人員指出可提供更深入資訊的書籍。讀者描述可包含下列資訊:

- 必要知識,例如特定的程式設計語言
- 具有經驗或熟悉 Solaris 作業環境或硬體平台
- 使用者類型或責任定義,例如應用程式程式設計人員、系統管理員或客服工程師
- 與使用者可能執行之作業相關的詞彙

#### 範例:

「 Sun Java System Portal Server Mobile Access 7.1 管理指南」一書適用對象是使用 Sun Java System 伺服器和軟體以實作整合識別管理和 Web 存取平台的管理員和軟體開發人 員。

Portal Server Mobile Access 管理員和軟體開發人員應該對下列技術有所了解:

- 簡易目錄存取協定 (Lightweight Directory Access Protocol, LDAP)
- Java 技術
- <span id="page-7-0"></span>■ JavaServer Pages<sup>™</sup> (JSP<sup>™</sup>)技術
- 超文字傳輸協定 (Hypertext Transfer Protocol, HTTP)
- 超文字標記語言 (Hypertext Markup Language, HTML)
- 可延伸標記語言 (Extensible Markup Language, XML)

# **您需要知道的事項**

在您管理 Mobile Access 之前,您必須先熟悉下列概念:

- 基本 SolarisTM 管理程序
- 基本 UNIX® 管理程序
- LDAP (lightweight directory access protocol, 簡易目錄存取協定)
- 用於建立適用於行動與語音環境的入口網站內容的標記語言,例如 HTML、cHTML 和 VoiceXML
- Solaris™ 8 作業系統 (SPARC® Platform Edition) 或 Solaris 9 作業系統 (SPARC Platform Edition) 或 Solaris 作業系統 (x86 Platform Edition)
- Sun Java<sup>TM</sup> System Directory Server (前身為 Sun ONE Directory Server)
- Sun Java<sup>TM</sup> System Access Manager (前身為 Sun ONE Identity Server 及 Sun Java System Identity Server)
- $\blacksquare$  Sun Java<sup>TM</sup> System Portal Server 7
- Sun Java<sup>TM</sup> System Portal Server Secure Remote Access 7

根據您正在使用的 Web 容器而定,您應該熟悉下列其中一個或多個項目:

- Sun Java<sup>TM</sup> System Web Server (前身為 Sun ONE Web Server)
- $\blacksquare$  Sun Java<sup>TM</sup> System Application Server
- **BEA** WebLogic Server<sup>TM</sup> 8.1 SP2/SP4
- IBM WebSphere® 5.1

如果閱讀本書之前讀者必須對其他書籍有所了解,請將那些書籍列於此處。

範例:

Portal Server Mobile Access 是 Sun Java Enterprise System (一種軟體基礎架構,支援將企業 應用程式分散在網路或網際網路環境中) 的元件。您應該熟悉 Sun Java Enterprise System 隨附的文件,這些文件可在線上存取,網址為:http://docs.sun.com/coll/entsys\_04q4及 http://docs.sun.com/coll/entsys\_04q4\_zh\_TW。

因為 Sun Java System Directory Server 在 Portal Server Mobile Access 部署中做為資料存放 區,所以您必須熟悉該產品隨附的文件。Directory Server 文件可在線上存取,網址  $\widehat{\mathbb{R}}$ :[http://docs.sun.com/coll/DirectoryServer\\_04q2](http://docs.sun.com/coll/DirectoryServer_04q2) 及 http://docs.sun.com/coll/DirectoryServer 04q2 zh TW。

# <span id="page-8-0"></span>**本書架構**

本書包含下列章節與附錄:

- 第1[章說](#page-14-0)明 Mobile Access 軟體的主要功能以及 Mobile Access 功能和 Portal Server 桌 面 (主要的一般使用者介面)。
- 第 2 [章提](#page-22-0)供識別和管理行動裝置、管理用戶端資料庫以及使用 Sun Java System Access Manager 用戶端偵測介面以管理用戶端類型資料的相關資訊。
- 第 3 [章說](#page-36-0)明對提供行動存取之入口網站有幫助的認證模組。
- 第 4 [章提](#page-40-0)供無線桌面派送程式和行動入口網站桌面特性的簡介。
- 第 5 [章提](#page-44-0)供如何管理應用程式喜好設定的簡介。
- 第6[章說](#page-48-0)明 Mobile Access 軟體對語音存取入口網站的支援。

同時還提供字彙表與索引。

# **本書中使用的慣例**

檢查下列表格中的符號意義對於您的產品或平台是否正確。如需相關資訊,請參閱「 Sun Editorial Style Guide」的第 2 章「Documenting Multiple Keystrokes」。

#### 範例

**表P–1** 預設路徑與檔案名稱

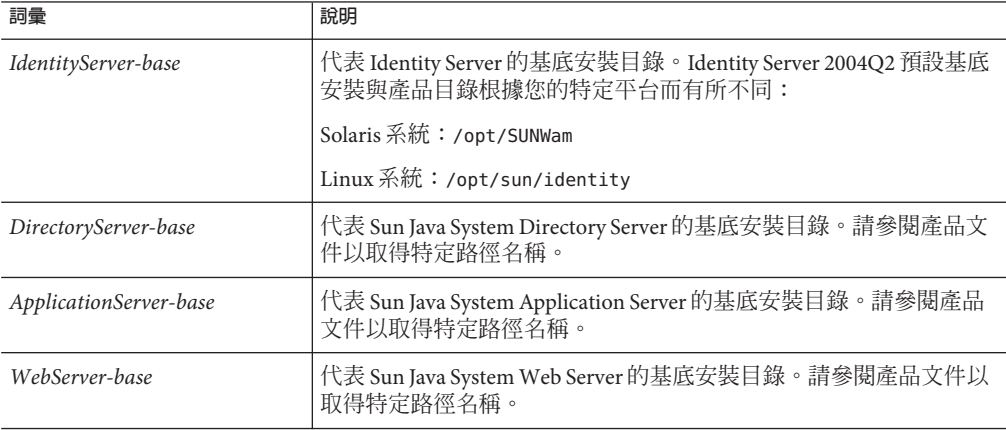

本書使用印刷排版慣例以表示出現的資訊之類型。

#### **固定間距字型**

**固定間距字型**用於表示電腦螢幕上顯示的任何文字或是您應該鍵入的文字。該字型也 用於檔案名稱、辨別名稱、函數和範例。

#### **粗體固定間距字型**

**粗體固定間距字型**用於表示程式碼範例中您應該鍵入的文字。例如,您可能會看到類 似下列的字元:

**./pssetup**

\*\*\*\*\*\*\*\*\*\*\*\*\*\*\*\*\*\*\*\*\*\*\*\*\*\*\*\*\*\*\*\*\*\*\*\*\*\*\*\*\*\*\*\*\*\*\*\*\*\*\*\*\*\*\*\*\*\*\*\*\*\*\*\*\*\*\*

Sun Java<sup>™</sup> System Portal Server

\*\*\*\*\*\*\*\*\*\*\*\*\*\*\*\*\*\*\*\*\*\*\*\*\*\*\*\*\*\*\*\*\*\*\*\*\*\*\*\*\*\*\*\*\*\*\*\*\*\*\*\*\*\*\*\*\*\*\*\*\*\*\*\*\*\*\*

Installation log at

/var/sadm/install/logs/ipsinstall.13343/install.log

This product will run without a license. However, you must either purchase a Binary Code License from, or accept the terms of a Binary Software Evaluation license with, Sun Microsystems, to legally use this product.

Do you accept? yes/[no]

在此範例中,**./pssetup** 是您在指令行中鍵入的文字。其他文字則是將會出現的結果。

### **斜體字型**

**斜體字型**用於表示您使用對安裝而言唯一的資訊輸入的文字 (例如變數) 。該字型用於 伺服器路徑和名稱以及帳號 ID。

# **方括號或中括號**

方括號 (或中括號) [] 用於環繞選擇性參數。例如, 在 Portal Server 軟體文件中, 您會看 到 dpadmin 指令的用法,其說明如下:

dpadmin list|modify|add|remove [command-specific options]

[command-specific] 的出現表示可以在 dpadmin 指令中增加選擇性參數。

# <span id="page-10-0"></span>**指令行提示符號**

範例中沒有顯示指令行提示符號 (例如, C-Shell 使用的 %, 或者 Korn 或 Bourne shell 使 用的 \$)。根據您所使用的作業系統環境,您會看到各種不同的指令行提示符號。然 而,除非特別註明,否則您應該依照本書中出現的形式輸入指令。

# **相關文件**

列出與本書內容相關的 Sun 產品文件標題。此外,列出書中提及的或對讀者可能有所 幫助的相關協力廠商書名 (含作者及出版商資訊)。

您可以透過下列網址線上存取 Sun 的技術文件: http://docs.sun.com<sup>SM</sup>。您可以瀏覽歸 檔或是搜尋特定的書籍名稱或主題。

# **本文件集中的指南**

下列表格摘要列出 Portal Server Mobile Access 核心文件集所包含的書籍。

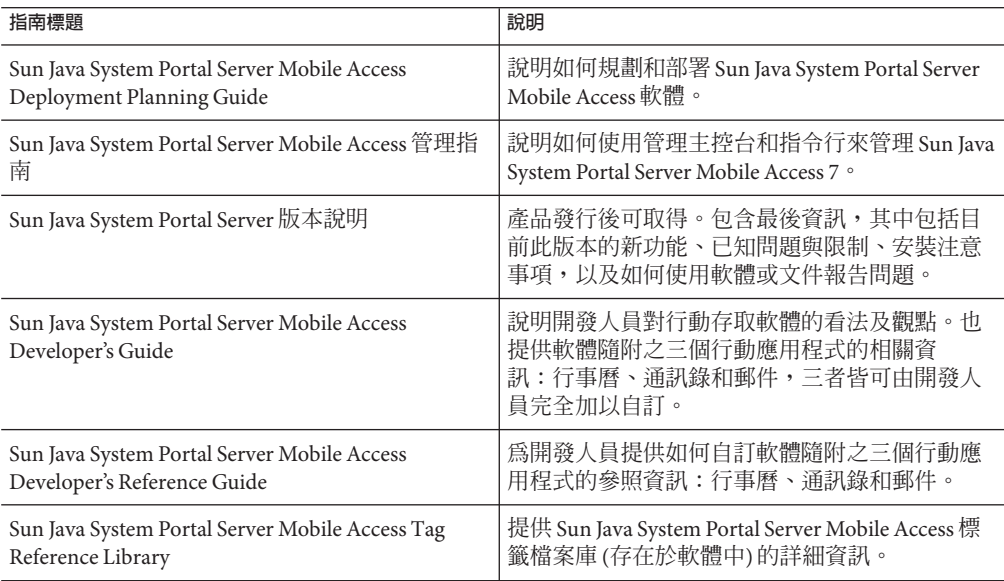

下列表格摘要列出 Portal Server Mobile Access 核心應用程式文件集所包含的書籍。

#### **表P–2** 本文件集中的指南

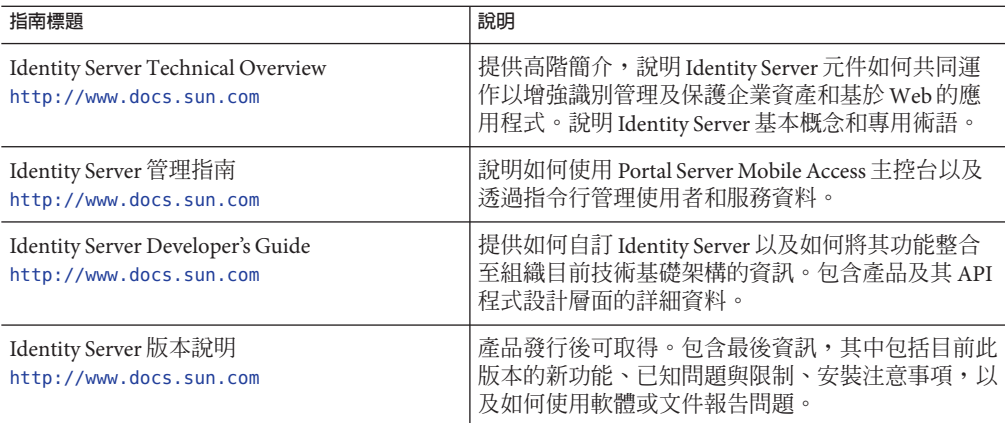

# **其他Portal Server文件**

其他 Portal Server 書籍包括:

- *Sun Java System Portal Server 7.1 Deployment Planning Guide*
- Sun Java System Portal Server 7.1 Developer's Guide
- Sun Java System Portal Server 7.1 管理指南
- Sun Java System Portal Server 7.1 Secure Remote Access Administration Guide
- Sun Java System Portal Server 7.1 Technical Reference Guide
- *Sun Java System Portal Server 7.1 Installation Guide*
- Sun Java System Portal Server 7.1 Command Line Reference

使用下列 URL 檢視 Sun Java System Portal Server 7.1 的所有文件:

<http://docs.sun.com/coll/1303.1> 及 <http://docs.sun.com/coll/1524.1>

- Directory Server 文件 http://docs.sun.com/coll/DirectoryServer 04q2 及 [http://docs.sun.com/coll/DirectoryServer\\_04q2\\_zh\\_TW](http://docs.sun.com/coll/DirectoryServer_04q2_zh_TW)
- Web Server文件 http://docs.sun.com/coll/S1 websvr61 en 及 [http://docs.sun.com/coll/S1\\_websvr61\\_zh\\_TW](http://docs.sun.com/coll/S1_websvr61_zh_TW)
- Application Server 文件 [http://docs.sun.com/coll/s1\\_asseu3\\_en](http://docs.sun.com/coll/s1_asseu3_en) 及 [http://docs.sun.com/coll/s1\\_asseu3\\_zh\\_TW](http://docs.sun.com/coll/s1_asseu3_zh_TW)
- Web Proxy Server 文件 <http://docs.sun.com/prod/s1.webproxys#hic> 及 [http://docs.sun.com/prod/s1.webproxys?l=zh\\_TW#hic](http://docs.sun.com/prod/s1.webproxys?l=zh_TW#hic)

# <span id="page-12-0"></span>**存取Sun線上資源**

如需產品下載、專業服務、修補程式與支援,以及其他開發者資訊,則請造訪:

- 下載中心 <http://www.sun.com>
- 專業服務 <http://www.sun.com>
- Sun 企業服務、Solaris 修補程式和支援 <http://sunsolve.sun.com/>
- 開發人員資訊 <http://developers.sun.com>
- 下載中心 <http://www.sun.com>
- 專業服務 <http://www.sun.com>
- Sun 企業服務、Solaris 修補程式和支援 <http://sunsolve.sun.com>
- 開發人員資訊 <http://developers.sun.com>

# **連絡Sun技術支援**

如果您使用本產品時遇到的技術問題在產品文件中沒有解答,請造訪 <http://www.sun.com>。

# **相關協力廠商網站參考**

在此部分中加入相關協力廠商的 URL。

即使本書目前不包含協力廠商 URL,也請在前言中保留此部分。此部分為所有前言之 必要部分且應包含來自 Sun 法律部門的正確用語。

Sun 對於本文件中所提及之協力廠商網站的使用不承擔任何責任。Sun 對於此類網站或 資源中的 (或透過它們所取得的) 任何內容、廣告、產品或其他材料不做背書,也不承 擔任何責任。對於因使用或依靠此類網站或資源中的 (或透過它們所取得的) 任何內 容、產品或服務而造成的或連帶產生的實際或名義上之損壞或損失,Sun 概不負責,也 不承擔任何責任。

# **Sun歡迎您提出寶貴意見**

Sun 致力於提高文件品質,因此誠心歡迎您提出意見與建議。

若要提出您的意見,請造訪 http://docs.sun.com,並按一下 [傳送您的意見]。在線上表 單中,請提供文件標題和文件號碼。本書的文件號碼為 820-0869,您可以在本書的標 題頁或是文件的最上方找到此號碼。例如,本書的書名為「 Sun Java System Portal Server Mobile Access 7.1 管理指南」,文件號碼為 820-0869。提出意見時您還需要在表 格中輸入此文件的英文標題和文件號碼。例如,本文件的英文文件號碼為 820-1051-10,完整標題為「Sun Java System Portal Server Mobile Access 7.1 Administration Guide」。

<span id="page-14-0"></span>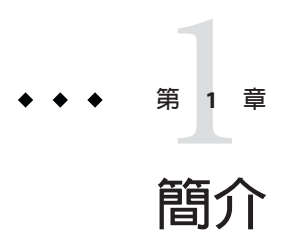

Sun Java™ System Portal Server Mobile Access (前身為 Sun™ ONE Portal Server, Mobile Access) 軟體將 Sun Java System Portal Server 平台的服務與功能擴展至行動裝置,例如行 動電話和個人數位助理。該軟體同時還提供一個語音存取架構。Mobile Access 軟體可 讓入口網站使用者獲得與使用瀏覽器 (需要超文字標記語言 HTML) 存取的內容相同之 內容。 它支援 Sun Java System Portal Server Secure Remote Access 軟體並使用 Sun Java System Access Manager 軟體的管理主控台。

Mobile Access 產品的功能與 Portal Server 軟體已實現無縫整合。若您知道如何管理 Portal Server 軟體,則瞭解如何管理 Mobile Access 軟體將不是件困難的事。

本章說明如何在 Portal Server 7.1 應用程式中啟用 Mobile Access 、簡要介紹 Mobile Access 軟體關鍵功能,並說明新增至 Sun Java System Access Manager 軟體管理主控台、入口網 站伺服器主控台和 Portal Server 桌面 (主要的一般使用者介面) 的 Mobile Access 功能。本 章討論的主題包括:

- 第15 頁的 「啓用 Portal Server 7.1 中的 Mobile Access 功能」
- 第17 百的 「[Mobile Access](#page-16-0) 軟體」
- 第 21 [頁的 「管理主控台」](#page-20-0)

# **啟用Portal Server 7.1中的Mobile Access功能**

如果您已安裝 Portal Server 7.1 應用程式,其 Mobile Access 功能預設為停用。若要啓用 Portal Server 7.1 中的 Mobile Access 功能,請在 Webserver 中執行以下作業:

- 1. 開啟 /var/opt/SUNWwbsvr7/admin-server/config-store/ *host-name*/web-app/*host-name*/amserver/WEB-INF/web.xml 檔案和 /var/opt/SUNWwbsvr7/https*host-name*/web-app/*host-name*/amserver/WEB-INF/web.xml 檔案。
- 2. 搜尋 web.xml 檔案中的 filter 項目。
- 3. 取消注釋 amlcontroller 的項目並儲存檔案。您必須在 amlcontroller 檔案中取消注 釋的行是:

```
<filter>
           <filter-name>amlcontroller</filter-name>
       <filter-class>com.sun.mobile.filter.AMLController</filter-class>
   </filter>
   <filter-mapping>
       <filter-name>amlcontroller</filter-name>
       <url-pattern>/*</url-pattern>
   </filter-mapping>
4. 重新啟動 Application Server/Web Server。
```
在 Application Server 中,執行以下作業:

1. 開啟

/var/opt/SUNWappserver/domains/domain1/generated/xml/j2ee-modules/amserver/WEB-INF/web. 檔案和

/var/opt/SUNWappserver/domains/domain1/applications/j2ee-modules/amserver/WEB-INF/web.xml 檔案。

- 2. 搜尋 web.xml 檔案中的 filter 項目。
- 3. 取消注釋 amlcontroller 的項目並儲存檔案。
- 4. 重新啟動 Application Server/Web Server。

### ▼ **在Portal Server 7.1中配置Mobile Access**

- **登入Portal Server主控台應用程式。 1**
- **按一下[入口網站]標籤。 2**
- **按一下可用入口網站清單中的**portal1**入口網站。 3**
- **從[選取DN]下拉式清單中選取**DeveloperSample**。 4**
- **將[桌面屬性]中[ParentContainer]欄位的值變更為WirelessDesktopDispatcher。 5**

# ▼ **在成功URL中提及變更**

- **登入Access Manager主控台。 1**
- **移至開發者範例組織。 2**
- **選取服務。 3**

**將核心下可用的預設成功登入** URL **變更為** /portal/dt**。 4**

### <span id="page-16-0"></span>**Mobile Access軟體**

瞭解以下 Mobile Access 軟體的功能以及它們如何擴展 Portal Server 軟體功能十分有用:

- 第 17 頁的 「入口網站桌面」
- 第 17 頁的 「用戶端類型」
- 第 18 [頁的 「認證」](#page-17-0)
- 第 18 [頁的 「語音存取」](#page-17-0)
- 第 18 [頁的 「通道、容器與提供者」](#page-17-0)
- 第 19 [頁的 「描繪」](#page-18-0)
- 第 20 [頁的 「行動應用程式」](#page-19-0)

## **入口網站桌面**

您的入口網站會提供行動入口網站桌面、語音入口網站桌面與標準入口網站桌面。 無 線桌面派送程式 (Mobile Access 軟體的一個元件) 可對它們進行控制。Portal Server 桌面 servlet 會將請求轉發至無線桌面派送程式。

無線桌面派送程式會使用顯示設定檔配置資料決定應將使用者請求路由至哪個入口網 站桌面 (標準、行動或語音)。

無論使用者如何存取入口網站,入口網站桌面都是使用者的入口網站介面。當入口網 站使用者使用行動裝置存取入口網站時,行動入口網站桌面將會出現。當入口網站使 用者使用電話存取入口網站時,語音入口網站桌面將會回應。

依預設, 您可以在行動入口網站桌面上使用並看見下列通道:

- 使用者資訊
- Bookmark (書籤)
- 個人記事
- 範例 XML

如需行動入口網站桌面的詳細資訊,請參[閱第](#page-40-0)4章

### **用戶端類型**

Mobile Access 軟體實際支援所有可用的行動裝置。它使用用戶端設定檔以識別每個行 動裝置或用戶端。它根據裝置瀏覽器 使用的裝置標記語言,為每個用戶端指定稱為**用 戶端類型**的唯一識別碼。

這些標記語言包括:

- <span id="page-17-0"></span>■ HDML (掌上型裝置標記語言)
- cHTML (壓縮超文字標記語言)
- iHTML (i-mode 超文字標記語言)
- JHTML (J-Sky 超文字標記語言)
- XHTML (可延伸超文字標記語言)
- VoiceXML (語音可延伸標記語言)
- WML (無線標記語言)

Mobile Access 軟體為 Nokia 6310i 用戶端提供 WML 支援,並為 Handspring Treo 180 用戶 端提供 cHTML 支援,儘管使用者可透過使用其中一種標記語言的任何行動裝置存取入 口網站內容。

「用戶端管理員」為 Access Manager 管理主控台的一部份,可用於管理用戶端設定檔。 如需行動用戶端類型和裝置偵測的詳細資訊,請參[閱第](#page-22-0) 2 章

### **認證**

Mobile Access 軟體支援 Portal Server 軟體提供的認證模組, 但也可讓您:

- 允許使用者在登入行動入口網站桌面時略過密碼提示。
- 允許使用者以匿名使用者身份登入。

如需使用這些認證模組的詳細資訊,請參[閱第](#page-36-0) 3 章

# **語音存取**

Mobile Access 軟體為 VoiceXML 應用程式提供架構。若要存取語音功能,必須配置語音 伺服器以提供語音辨識、文字轉語音與 VoiceXML 瀏覽器。

如需語音存取的詳細資訊,請參[閱第](#page-48-0) 6 章

### **通道、容器與提供者**

Mobile Access 軟體使用提供者、通道與容器將內容呈現在行動入口網站桌面上。

此主題提供下列各項的相關資訊:

- 第 18 頁的 「通道」
- 第 19 [頁的 「容器通道」](#page-18-0)
- 第 19 [頁的 「提供者」](#page-18-0)

#### **通道**

通道在行動入口網站桌面上顯示內容。**通道**由提供者物件、配置設定以及支援通道所 需的資料檔案 (例如範本) 構成。

#### <span id="page-18-0"></span>**容器通道**

容器,或**容器通道**,是藉由集合其他通道內容的方法在行動入口網站桌面中顯示內容 的通道。Mobile Access 軟體會新增以下預設容器通道至 Portal Server 軟體所包含的容器 通道:

- JSPNativeContainer
- JSPRenderingContainer
- TemplateNativeContainer
- VoiceJSPDesktopContainer
- WirelessDesktopDispatcher

#### **提供者**

**提供者**是將通道內容呈現給行動入口網站桌面上的使用者之基本實作。它們採用常規 資源的介面。

提供者內容來源可包括:

- 檔案的內容
- 應用程式的輸出
- 服務的輸出

提供者是 Java 類別檔案,為每種類型的行動裝置傳送適當格式的內容。建立行動入口 網站桌面時,會詢問每個提供者其相關通道的內容。

預設的提供者包括:

- JSPRenderingProvider
- RenderingWrappingProvider

新增至預設容器的提供者為:

- JSPRenderingContainerProvider
- JSPSingleRenderingContainerProvider
- WirelessDesktopDispatcherProvider
- WirelessJSPDesktopProvider
- WirelessTemplateClientConfigProvider
- WirelessTemplateContentProvider
- WirelessTemplateDesktopProvider
- WirelessTemplateLayoutProvider

如需使用通道、容器和提供者以配置行動入口網站桌面的詳細資訊,請參[閱第](#page-40-0) 4 章

# **描繪**

藉由使用行動裝置,入口網站使用者可存取與使用任何 HTML 瀏覽器存取的內容相同 之內容。實現該作業的程序是一個稱為**描繪**的翻譯程序。描繪讓您只需建立內容一次 即可在各種不同的行動裝置上將其適當地加以顯示。

<span id="page-19-0"></span>行動描繪元件會偵測裝置類型與輸出格式,以將內容顯示於行動裝置。該元件由四個 子元件構成:

- **用戶端偵測**會判定每個用來存取入口網站之行動裝置的功能和特性。為此,用戶端 偵測使用複合式功能與喜好設定檔 (CC/PP) 規格、UAProf 或預先配置資料。
- 描繪篩選器使用 IavaServer Pages™ (ISP™) 軟體範本中設定的內容類型值將內容傳到 描繪引擎,再將已翻譯的裝置特定內容回傳到用戶端。這是一個 servlet 篩選器,將 會套用至所有認證與應用程式 JSP 軟體範本。
- 描繪 引擎將 AML(與裝置無關的標記語言)轉換爲適用於用戶端的裝置特定標記語 言。

當描繪的內容超過目標裝置的頁面大小時,描繪引擎會分頁,並將頁面儲存於回應 緩衝區中。

■ **回應緩衝區**將大型的輸出串流儲存爲個別較小的回應,以便儲存在大小受限的裝置 緩衝區中。認證、桌面與行動應用程式元件會使用回應緩衝區。

當用戶端裝置請求另一頁面時,會以下一頁回應。

Mobile Access 軟體會支援本機與描繪兩種通道與容器。**本機通道**是以 JSP 技術和 Nokia WML 用戶端特定的範本為基礎。支援 HTML、VoiceXML 與 WML 的用戶端將使用本 機入口網站桌面的範本。

**描繪通道**也使用 JSP 技術。可讓使用者檢視入口網站桌面,其中會顯示描繪內容,該內 容對於特定行動裝置來說是唯一的。使用 Mobile Access 軟體的描繪過程中傳送的「虛 擬標記語言 (AML)」範本,就可實現該功能。支援 cHTML、iHTML、JHTML、 XHTML 與 HDML 的用戶端需要 AML 範本以顯示描繪的入口網站桌面。

### **行動應用程式**

Mobile Access 軟體提供四個預設應用程式,供使用者在行動入口網站桌面中存取。分 別是:

- 通訊錄
- 行事曆
- 郵件
- 傳直

這些應用程式在後端伺服器上執行,其使用者介面為行動入口網站桌面。一日建立至 應用程式的連結,應用程式的執行就不受 Portal Server 軟體的控制。當完成使用應用程 式時,使用者可以返回行動入口網站桌面以使用其他提供者。

# <span id="page-20-0"></span>**管理主控台**

Mobile Access 軟體管理員使用 Access Manager 的管理主控台完成持續進行的例行性管理 作業。

本節提供下列關於使用管理主控台管理行動存取入口網站的詳細資訊:

- 第 21 百的 「Mobile Access 軟體功能」
- 第 21 頁的 「典型管理員功能」
- 第 22 [頁的 「登入」](#page-21-0)

如需有關 Access Manager 管理主控台,以及如何管理 Access Manager 軟體的詳細資訊, 請參閱「Sun Java System Access Manager 7 2005Q4 管理指南」。

# **Mobile Access軟體功能**

管理行動存取入口網站所需的功能是管理主控台和入口網站主控台的一部份。

管理主控台涵蓋的功能包含:

- 每個行動裝置用戶端類型的條件式特性頁。
- 行動裝置用戶端類型的標記語言種類與特性定義。

入口網站主控台涵蓋的功能包含:

- 行動入口網站桌面的預設容器通道
- 行動入口網站桌面的提供者
- 行動通訊錄、郵件與行事曆應用程式的服務配置頁面。

# **典型管理員功能**

您可以使用管理主控台執行某些功能來管理行動和語音入口網站桌面,這些功能包 含:

- 透過 Access Manager 軟體的用戶端偵測介面編輯裝置設定檔
- 透過修改桌面容器的特性來控制行動入口網站桌面載入通道的方式
- 讓使用者藉由編輯 NoPassword 認證模組略過密碼識別過程。

入口網站主控台涵蓋的典型功能包含:

- 為特定行動裝置建立動態描繪通道
- 編輯預設 Mobile Access 容器以支援非預設容器與其本身的獨特涌道清單。

# <span id="page-21-0"></span>**登入**

Access Manager 管理主控台的預設 URL 是:

http://*server:port*/amconsole

入口網站管理主控台的預設 URL 為:

http://*server:port*/psconsole

管理員以 amadmin 身份登入兩個管理主控台。

如需使用 Portal Server 軟體管理主控台的詳細資訊,請參閱「Sun Java System Portal Server 7 管理指南」。

<span id="page-22-0"></span>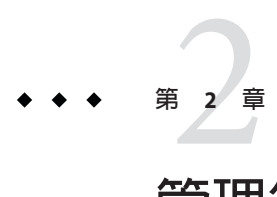

# **管理行動裝置**

Sun Java System Portal Server Mobile Access 7.1 軟體使用 Sun Java System Access Manager 用 戶端偵測模組識別和管理入口網站使用者存取入口網站使用的各種用戶端或行動裝 置。

本章涵蓋下列主題:

- 第 23 頁的 「認識用戶端偵測」
- 第 25 [頁的 「管理用戶端資料庫」](#page-24-0)
- 第 25 [頁的 「使用用戶端管理員」](#page-24-0)
- 第 29 [頁的 「管理用戶端類型資料」](#page-28-0)

# **認識用戶端偵測**

用戶端偵測會決定每個存取入口網站的行動裝置之功能與特性。為此,用戶端偵測使 用複合功能與喜好設定檔 (composite capability and preference profiles, CC/PP) 規格、 UAProf 或預先配置的資料。

Mobile Access 軟體需要針對每個用戶端設定三個特性。他們是:

- clientType—爲用戶端資料提供唯一索引的名稱。Nokia6310i 1.0 是 Nokia 6310i 行 動電話的 clientType 值。
- parentId—裝置之直接父系的 ID。(對於沒有父系的物件,該值與 clientType 相 同。)Nokia 是 Nokia 6310i 行動電話的 parentId 值。
- userAgent—HTTP 使用者代理程式字串。對於基底與樣式資訊,該值可以為空。 Nokia6310/1.0 是 Nokia 6310i 行動電話的 userAgent 值。

Mobile Access 軟體也會使用條件式特性以儲存和擷取用戶端類型的特定特性值。 desktopContainer 條件式特性就是一個例子。無線桌面派送程式會讀取此特性以決定 此要求的用戶端類型需要何種桌面容器。

<span id="page-23-0"></span>Mobile Access 軟體將用戶端類型資料從檔案

/var/opt/SUNWam/config/ldif/sunAMClient\_data.ldif 匯入 LDAP 目錄,並使用 Access Manager 軟體 API 識別 clientType。以下列順序決定符合項目:

### ▼ 若要決定符合項目:

- **完全符合 1**
- **部分符合 2**

#### **關鍵字符合 3**

您也可以根據基底設定檔來動態套用 UAProf 設定檔。使用者必須保留 FEDIClientDetector 並執行下列其中一項:

- 將防火牆配置為允許從 Mobile Access 系統存取公開網際網路或選擇性的手提裝置供 應商網站
- 將 Mobile Access 系統 IVM 配置為使用代理伺服器以存取公開網際網路或選擇性的手 提裝置供應商網站 (請參閱下列技術說明)
- 在 Mobile Access 系統可存取的內部 Web 伺服器上發佈 UAProf 設定檔 (RDF 檔案), 例如,在 DMZ 中,並將 Mobile Access 系統上的 DNS 配置為對所有 UAProf 請求使 用內部 Web 伺服器,而不是公開網際網路。

將代理伺服器配置為選擇性地存取公開網際網路的技術說明:

JVM 可讓使用者在使用外部代理伺服器的 Web 容器中為外部連線指定代理伺服器詳細 資訊。也可讓您指定不應使用指定代理伺服器的主機。您可以將 Mobile Access 系統 JVM 配置為使用代理伺服器存取公開網際網路。

在 Web 容器中使用下列 JVM 選項:

Dhttp.proxyHost=<your-proxy-server-host> Dhttp.proxyPort=<your-proxy-server-port>

使用下列選項供特定網域和主機繞過代理伺服器:

Dhttp.nonProxyHosts="\*.<domain-name>|<hostname>|localhost"

# <span id="page-24-0"></span>**管理用戶端資料庫**

用戶端資料儲存於兩個位置:

- 內部程式庫或資料庫句含所有預設用戶端資料的定義。內部程式庫由 Access Manager 軟體進行定義並支援。
- 外部程式庫包含自訂的用戶端資料定義。該定義將覆寫內部程式庫的用戶端資料。

安裝 Mobile Access 軟體時,所有用戶端資料會儲存於內部程式庫。一旦自訂了某個裝 置,則會建立該裝置的覆寫版本並儲存於外部程式庫。這些程式庫中的資料會在伺服 器啟動時進行合併。

Mobile Access 產品會每季提供更新內部程式庫的修補程式,方法是新增用戶端資料定 義並在現有用戶端特性變更時進行更新。該程序可讓您定期更新內部程式庫,而不會 變更儲存在外部程式庫的自訂資料。

該修補程式的名稱是 PortalMAClientDeviceUpdateRev*nn*。該修補程式的編號是 116412-*nn*。 *nn* 的值是修補程式序列號碼。例如,第一個修補程式的 *nn* 是 01,而第二 個修補程式的 nn 則是 02。

### **若要更新用戶端資料庫**

- ▼ **若要更新用戶端資料庫:**
- **請至**<http://www.sun.com>**。 1**
- **按一下[支援與訓練]連結。 2**
- **按一下[修補程式]連結以移至SunSolve修補程式資料庫。 3**
- **遵循提供的指示進行。 4**

# **使用用戶端管理員**

Access Manager 管理主控台提供可讓您管理行動裝置特性的「用戶端管理員」。 本節說明「用戶端管理員」提供的關於用戶端類型的下列類型的資訊:

- 第 26 [頁的 「標記語言」](#page-25-0)
- 第 26 [頁的 「樣式」](#page-25-0)
- 第 27 [頁的 「裝置資訊」](#page-26-0)
- 第 27 [頁的 「篩選器選項」](#page-26-0)

<span id="page-25-0"></span>■ 第 27 [頁的 「用戶端編輯器」](#page-26-0)

此部分也說明如何建立和自訂用戶端類型:

■ 第 27 [頁的 「用戶端編輯器」](#page-26-0)

### **標記語言**

Mobile Access 軟體支援行動用戶端瀏覽器使用的下列標記語言:

- HDML (Handheld Device Markup Language,掌上裝置標記語言)—Openwave 專用語 言,適用於使用 Openwave 瀏覽器的行動裝置。其使用 Openwave 的「掌上型裝置傳 輸協定」(Handheld Device Transport Protocol, HDTP)。 此類別的裝置範例包擴 RIM 950 和使用 UP.Browser 3.0 或之前版本的裝置。
- JHTML (J-Sky Hypertext Markup Language, J-Sky 超文字標記語言)—Vodafone 的專用 語言,適用於日本 J-Sky 裝置. 此類別的裝置範例包括 J-Phone 2.0、J-Phone 3.0 與 Mitsubishi V101D。
- VoiceXML (Voice Extensible Markup Language,福音可延伸標記語言)—在互動式語音 回應應用程式中建立音訊對話的標準。 該類別中的裝置包括所有電話或任何以「通訊啟動協定 (SIP)」軟體為基礎的電話。
- WML (Wireless Markup Language,無線標記語言)—基於 XML (Extensible Markup Language,可延伸標記語言) 和部分的無線應用程式通訊協定 (Wireless Application Protocol, WAP)。

該類別中的裝置範例包括 Motorola i95、Nokia 6310i 與 Siemens S40。

- XHTML (Extensible Hypertext Markup Language,可延伸超文字標記語言)—HTML 4.0 的重組,任何人都可以加入新元素和定義新屬性來加以延伸。 該類別中的裝置範例包括:Motorola T720、Nokia 3560 與 Sony Ericsson T68。
- cHTML (compact Hypertext Markup Language, 壓縮超文字標記語言)—HTML (Hypertext Markup Language,超文字標記語言) 的簡易版本,適用於行動裝置。 該類別的裝置範例包括 Handspring Treo 180、Palm i705 掌上設備與 Toshiba e400 系 列。
- iHTML (inline Hypertext Markup Language,內嵌超文字標記語言)—與 NTT DoCoMo 日本 i-mode 服務搭配使用的標記語言。它與 cHTML 類似,但提供專屬延伸。 該類別中的裝置範例包括 NTT DoCoMo 電話。

# **樣式**

樣式是某種標記語言之相關裝置群組的一組特性。例如,**「**Nokia **樣式」** 套用於 Nokia 製造的所有 WML 裝置。

<span id="page-26-0"></span>每個標記語言至少有一個「樣式」。某些標記語言擁有多個樣式。

您無法覆寫「樣式」特性。若您使用現有用戶端做為建立新裝置時的範本,則新用戶 端會繼承現有用戶端的「樣式」特性。

### **裝置資訊**

裝置資訊是您可以更新的裝置特定用戶端類型資料。

當變更預設用戶端類型的裝置資訊時,會建立一個新的、單獨的預設用戶端類型版 本。該自訂資訊儲存於外部程式庫中,預設裝置資訊仍保留於內部程式庫中。每個自 訂裝置的用戶端類型名稱中會加入兩個星號,以便與內部程式庫中的裝置區分。

### **篩選器選項**

篩選器選項是搜尋欄位,可讓您尋找和列出指定給特定「樣式」的特定用戶端類型群 組。

### **用戶端編輯器**

用戶端編輯器可讓您建立和自訂用戶端類型,以及管理用戶端特性。

「用戶端編輯器」會在下列群組中組織特性:

- 一般
- 硬體平台
- 軟體平台
- 網路特性
- BrowserUA
- WapCharacteristics
- PushCharacteristicsNames
- 附加特性

#### ▼ **若要啟動用戶端管理員**

**以管理員身份登入Access Manager管理主控台。 1**

依預設,[身份管理] 是在標頭框架 (頂端的水平框架) 中選取;而 [組織] 則是在瀏覽框 架 (左邊的垂直框架) 中選取。

#### **按一下[服務配置]標籤。 2**

#### **第**2**章** • **管理行動裝置** 27

<span id="page-27-0"></span>**在左側的[服務配置]框架中的[Access Manager配置]標題下,按一下[用戶端偵測]箭 3 頭。**

[用戶端偵測] 全域喜好設定會出現於右側的 [資料] 框架中。

**按一下[用戶端類型]標籤後面的[編輯]連結。 4** 隨即會顯示 [用戶端管理員] 介面。依預設會顯示關於 HTML 裝置的詳細資訊。 如需管理用戶端資料庫的相關資訊,請參閱第 25 [頁的 「管理用戶端資料庫」。](#page-24-0)

#### ▼ **若要檢視樣式特性**

**以管理員身份登入Access Manager管理主控台。 1**

依預設,[身份管理] 是在標頭框架 (頂端的水平框架) 中選取;而 [組織] 則是在瀏覽框 架 (左邊的垂直框架) 中選取。

- **按一下[服務配置]標籤。 2**
- **在左側的[服務配置]框架中的[Access Manager配置]標題下,按一下[用戶端偵測]箭 3 頭。** [用戶端偵測] 全域喜好設定會出現於右側的 [資料] 框架中。
- **按一下[用戶端類型]標籤後面的[編輯]連結。** 隨即會顯示 [用戶端管理員] 介面。依預設會顯示關於 HTML 裝置的詳細資訊。 **4**
- $\,$  在頂層標籤中按一下您要檢查其特性的裝置之標記語言 (例如,wML)。 若使用您選取之標記語言的用戶端類型位於資料庫中,則將依照字母順序顯示。 **5**
- **在[樣式]下拉式功能表中選取您需要的樣式(例如,**Nokia**)。 6** 會為所選樣式顯示已存在於資料庫中的用戶端類型清單。
- **按一下[目前]樣式特性連結。 7** 隨即會顯示 [編輯**樣式**] 頁面。依預設會顯示 [一般] 特性樣式。
- **在[特性]下拉式功能表中按一下您要檢視的特性類型(例如:軟體平台)。 8**

**備註 –**特性類型選項包括[一般]、[硬體平台]、[軟體平台]、[網路特性]、 [BrowserUA]、[WapCharacteristics]、[PushCharacteristicsNames] 及其他特性。

**若要返回[用戶端管理員]頁面,請按一下[取消]。 9**

### <span id="page-28-0"></span>**管理用戶端類型資料**

您可以在管理主控台中使用「用戶端管理員」管理用戶端類型資料。

您可以變更用戶端類型特性、建立新用戶端類型以用於新裝置、使用針對站點自訂的 名稱和其他特性設定用戶端類型以及移除自訂用戶端類型。

如果您選擇基於現有裝置建立新裝置 (此程序稱為**繼承**),則必須使新裝置基於現有裝 置的樣式或特性。檢查新裝置與現有裝置以決定何種選項 (樣式或特性) 較好。兩種選 擇皆需要自訂裝置定義。

**備註–**用戶端類型資料庫由內部與外部程式庫組成。當在內部程式庫變更或新增至預設 用戶端類型資訊時,更新會儲存於外部程式庫中。用戶端類型名稱中新增的兩個星號 表示您已自訂該用戶端類型。

本節提供完成以下作業的指示:

- 第 29 頁的 「若要編輯用戶端類型」
- 第 31 [頁的 「若要依繼承樣式建立新裝置」](#page-30-0)
- 第 32 [頁的 「若要依繼承特性建立新裝置」](#page-31-0)
- 第 34 [頁的 「若要移除自訂裝置」](#page-33-0)
- 第 35 百的 「在 Portal Server [主控台中識別入口網站使用者的已選取用戶端類型」](#page-34-0)

#### ▼ **若要編輯用戶端類型**

**以管理員身份登入Access Manager管理主控台。 1**

依預設,[身份管理] 是在標頭框架 (頂端的水平框架) 中選取; 而 [組織] 則是在瀏覽框 架 (左邊的垂直框架) 中選取。

- **按一下[服務配置]標籤。 2**
- **在左側的[服務配置]框架中的[Access Manager配置]標題下,按一下[用戶端偵測]箭 頭。 3**

[用戶端偵測] 全域喜好設定會出現於右側的 [資料] 框架中。

**按一下[用戶端類型]標籤後面的[編輯]連結。 4**

隨即會顯示 [用戶端管理員] 介面。依預設會顯示關於 HTML 裝置的詳細資訊。

 $\overline{a}$  在頂層標籤中按一下您要編輯之裝置的標記語言 (例如,wML)。 **5**

若使用您選取之標記語言的用戶端類型位於資料庫中,則將依照字母順序顯示。

**第**2**章** • **管理行動裝置** 29

- <span id="page-29-0"></span>**從[樣式]下拉式功能表中選取您需要的樣式(例如,**Nokia**)。 6** 會為所選樣式顯示已存在於資料庫中的用戶端類型清單。
- **在[用戶端類型]清單中,向下捲動以尋找您要編輯的用戶端(例如,**Nokia6310i\_1.0**)。 7**

**提示–**用戶端將依字母順序列示。

若要直接移至特定用戶端類型或用戶端類型群組,請使用 [篩選器] 選項。在 [篩選器] 文字方塊中,輸入您要檢視的用戶端類型的第一個字元或前幾個字元,然後按一下 [篩 選器] 按鈕。(例如:若要尋找以字母 S 開頭的用戶端類型,請鍵入 S\*。)

若要移至特定頁面,請捲動至底部並使用箭頭或 [執行] 選項。

- **對於您要編輯的用戶端,請按一下[動作]欄中的[編輯]連結。 8** 此時會顯示 [編輯**用戶端類型**] 頁面。依預設會顯示 [一般] 特性。
- **在[特性]下拉式功能表中選取您要變更的特性類型(例如,軟體平台)。 9**
- **變更或新增您要改變的每個特性值。 10**

**提示 –**若要清除變更或重新變更,請按一下[重設]。若要在不進行任何變更的情況下返 回用戶端類型螢幕,請按一下 [取消]。

**按一下[儲存]以套用這些變更。 11**

> **備註 –**若沒有按一下[儲存],將不會套用變更。您只能一次變更一個特性類型,並在變 更其他特性類型之前儲存所做的變更。

現在,該裝置的特性已變更,並會顯示該樣式用戶端類型的清單。

#### **若要驗證其特性是否已變更,請在[用戶端類型]清單中尋找您的用戶端類型。用戶端 12 類型名稱中新增的兩個星號表示您已自訂該用戶端類型。**

**備註 –** 當您變更預設的用戶端類型時,[預設] 連結便會新增到 [動作] 欄中。該 [預設] 連 結指向內部程式庫。

若要移除您的變更並將用戶端類型的特性重設為預設值,請按一下此連結。不會提供 提示以詢問您是否要完成該動作。

### <span id="page-30-0"></span>▼ **若要依繼承樣式建立新裝置**

- **以管理員身份登入Access Manager管理主控台。 1** 依預設,[身份管理] 是在標頭框架 (頂端的水平框架) 中選取;而 [組織] 則是在瀏覽框 架 (左邊的垂直框架) 中選取。
- **按一下[服務配置]標籤。 2**
- **在左側的[服務配置]框架中的[Access Manager配置]標題下,按一下[用戶端偵測]箭 3 頭。** [用戶端偵測] 全域喜好設定會出現於右側的 [資料] 框架中。
- **按一下[用戶端類型]標籤後面的[編輯]連結。 4** 隨即會顯示 [用戶端管理員] 介面。依預設會顯示關於 HTML 裝置的詳細資訊。
- 5 在頂層標籤中按一下您要設定的裝置標記語言 (例如,wML)。 若使用您選取之標記語言的用戶端類型位於資料庫中,則將依照字母順序顯示。
- **從[樣式]下拉式功能表中選取您需要的樣式(例如,**Nokia**)。 6** 會為所選樣式顯示已存在於資料庫中的用戶端類型清單。
- **按[新增裝置]按鈕以顯示[建立新裝置]頁面。 7**
- **若系統要求選擇[樣式],請按一下您要指定的樣式之按鈕(例如,**Nokia**)。 8**
- **輸入[裝置使用者代理程式]值。 9**
- **按[下一步]。 10**

您提供的 [裝置使用者代理程式] 值會顯示於 [用戶端類型名稱] 與 [HTTP 使用者代理程 式] 字串欄位中。

- **若需要,請變更這些值。 11**
- **按一下[確定]以儲存這些特性。 12**

現在您的新裝置已定義,並會顯示 [編輯**樣式**] 頁面。這裡顯示的是從您指定的父 系「樣式」繼承的預設特性。

**在[特性]下拉式清單中選取您要修改的特性類型(例如:軟體平台)。 13**

<span id="page-31-0"></span>**備註 –**特性類型選項包括[一般]、[硬體平台]、[軟體平台]、[網路特性]、 [BrowserUA]、[WapCharacteristics]、[PushCharacteristicsNames] 及其他特性。

**按一下[儲存]以儲存這些值的變更。 14**

**提示 –**若要清除變更或重新變更,請按一下[重設]。若要在不進行任何變更的情況下返 回用戶端類型螢幕,請按一下 [取消]。

#### **搜尋[用戶端類型]清單以驗證您的用戶端類型是否可用。用戶端類型名稱中新增的兩 15 個星號表示您已自訂該用戶端類型。**

**備註 –** 當您新增用戶端類型時,[刪除] 連結便會新增到 [動作] 欄中。[刪除] 連結指向外 部程式庫。

若要移除新用戶端類型,請按一下此連結。不會提供提示以詢問您是否要完成該動 作。

### ▼ **若要依繼承特性建立新裝置**

- **以管理員身份登入Access Manager管理主控台。** 依預設,[標頭框架] 中的 [身份管理] 及 [瀏覽框架] 中的 [組織] 皆已選取。 **1**
- **按一下[服務配置]標籤。 2**
- **在左側的[服務配置]框架中的[Access Manager配置]標題下,按一下[用戶端偵測]箭 3 頭。**

[用戶端偵測] 全域喜好設定會出現於右側的 [資料] 框架中。

- **按一下[用戶端類型]標籤後面的[編輯]連結。 4** 隨即會顯示 [用戶端管理員] 介面。依預設會顯示關於 HTML 裝置的詳細資訊。
- 5 在頂層標籤中按一下您要複製的裝置標記語言 (例如,wML)。 若使用您選取之標記語言的用戶端類型位於資料庫中,則將依照字母順序顯示。
- **在[樣式]下拉式清單中,選取您要的預設樣式(例如,**Nokia**)。 6** 會為所選樣式顯示已存在於資料庫中的用戶端類型清單。
- **在[用戶端類型]清單中,向下捲動以尋找您要使用為新用戶端類型範本的特定用戶端 7 (例如,** Nokia6310i\_1.0 **)。**

<span id="page-32-0"></span>**提示–**用戶端將依字母順序列示。

若要直接移至特定用戶端類型或用戶端類型群組,請使用 [篩選器] 選項。在 [篩選器] 文字方塊中,輸入您要檢視的用戶端類型的第一個字元或前幾個字元,然後按一下 [篩 選器1 按鈕。(例如:若要尋找以字母 S 開頭的用戶端類型,請鍵入 S\*。)

若要直接至特定頁面,請捲動至底部並使用箭頭或 [執行] 選項。

- **針對您要做為新用戶端類型範本的用戶端類型,按一下[動作]欄中的[複製]連結。 8** 螢幕上會顯示 [複製裝置] 頁面。會顯示您要複製的裝置之 [用戶端類型] 與 [裝置使用者 代理程式] 特性,其名稱前會新增 Copy\_of 。(例如, Copy\_of\_Nokia6310i\_1.0)
- **若需要,請輸入這些特性的新名稱。 9**
- **按一下[複製]以套用這些變更。 10**

此時會顯示 [編輯**用戶端類型**] 頁面。依預設會顯示 [一般] 特性。這裡可用的所有特性 檢視值會從用戶端類型 (您用做該新用戶端類型的主要代理程式) 中繼承。

**提示 –**若要在不進行任何變更的情況下返回用戶端類型螢幕,請按一下[取消]。

- **在[特性]下拉式功能表中,選取您要變更的特性類型(例如,軟體平台)。 11**
- **變更或新增您要改變的每個特性值。 12**

**提示 –**若要清除值或重新變更,請按一下[重設]。若要在不進行任何變更的情況下返回 用戶端類型螢幕,請按一下 [取消]。

**按一下[儲存]以套用這些變更。 13**

**備註 –**若沒有按一下[儲存],將不會套用變更。您只能一次變更一個特性類型,並在變 更其他特性類型之前儲存所做的變更。

現在,該裝置的特性已變更,並會顯示該樣式用戶端類型的清單。

**搜尋[用戶端類型]清單以驗證您的用戶端類型複製是否可用。用戶端類型名稱中新增 14 的兩個星號表示您已自訂該用戶端類型。(例如,**Copy\_of\_Nokia6310i\_1.0 \*\***)**

<span id="page-33-0"></span>**備註 –** 當您新增用戶端類型時,[刪除] 連結便會新增到 [動作] 欄中。[刪除] 連結指向外 部程式庫。

若要移除新用戶端類型,請按一下此連結。不會提供提示以詢問您是否要完成該動 作。

### ▼ **若要移除自訂裝置**

**提示–**若您設定的自訂裝置不正確且不想進行修改,可使用這些步驟將它完全移除。

- **以管理員身份登入Access Manager管理主控台。** 依預設,[身份管理] 是在標頭框架(頂端的水平框架) 中選取;而 [組織] 則是在瀏覽框 架 (左邊的垂直框架) 中選取。 **1**
- **按一下[服務配置]標籤。 2**
- **在左側的[服務配置]框架中的[Access Manager配置]標題下,按一下[用戶端偵測]箭 3 頭。**

[用戶端偵測] 全域喜好設定會出現於右側的 [資料] 框架中。

- **按一下[用戶端類型]標籤後面的[編輯]連結。 4** 隨即會顯示 [用戶端管理員] 介面。依預設會顯示關於 HTML 裝置的詳細資訊。
- **在頂層標籤按一下您要刪除的裝置標記語言(例如,**WML**)。 5** 若使用您選取之標記語言的用戶端類型位於資料庫中,則將依照字母順序顯示。
- **從[樣式]下拉式功能表中選取您需要的樣式(例如,**Nokia**)。** 會為所選樣式顯示已存在於資料庫中的用戶端類型清單。 **6**
- **在[用戶端類型]清單中,向下捲動以尋找您要移除的自訂用戶端(例如, 7** Copy\_of\_Nokia6310i\_1.0**)。**

<span id="page-34-0"></span>**提示–**用戶端將依字母順序列示。

若要直接移至特定用戶端類型或用戶端類型群組,請使用 [篩選器] 選項。在 [篩選器] 文字方塊中,輸入您要檢視的用戶端類型的第一個字元或前幾個字元,然後按一下 [篩 選器1 按鈕。(例如:若要尋找以字母 S 開頭的用戶端類型,請鍵入 S\*。)

若要直接至特定頁面,請捲動至底部並使用箭頭或 [執行] 選項。

**在要移除的自訂用戶端[動作]欄位中按一下[刪除]連結。 8**

隨即顯示此樣式用戶端類型的修訂清單。

**搜尋[用戶端類型]清單以驗證您的用戶端類型是否已不再可用。 9**

### ▼ **在Portal Server主控台中識別入口網站使用者的已 選取用戶端類型**

- **以管理員身份登入Portal Server管理主控台。 1** 根據預設,會選取 [一般作業] 標籤,並顯示 [ 一般管理作業] 頁面。
- **按一下[入口網站]標籤。 2** 顥示 [入口網站] 頁面。[入口網站] 表中顯示可用的入口網站。
- **按一下您要管理的入口網站名稱。 3** 顯示 [桌面作業和屬性] 頁面。此頁面會列出可編輯的 Portal Server 桌面作業和屬性。
- **在[選取DN]選項中,選擇***username* **(使用者) DN。 4**

如果 *username* (使用者) DN 選項無法使用,您必須將此 DN 新增至 [選取 DN]清單。按 照步驟新增 *username* (使用者) DN。

**a. 按一下[增加DN]按鈕。**

隨即顯示 [增加至 DN 清單] 視窗。

- **b. 在[搜尋]選項中,選取[使用者]選項。**
- **c. 在[使用者]選項後的文字方塊中輸入使用者名稱。**
- **d. 按一下[搜尋]。**

如果使用者名稱為可用,它會顯示在 [找到的] 表格中。

#### **第**2**章** • **管理行動裝置** 35

- **e. 選取您要新增的使用者名稱前的核取方塊,再按一下[新增]。** *username* (使用者) DN 會新增至 [選取 DN] 選項。
- **在[作業]清單中,按一下[管理容器與通道]。 5** 管理容器與通道:顯示 *Portal* **名稱**頁面。此頁面的左框架中會顯示可用的 [檢視類型], 在右框架中顯示所選取 [檢視類型] 的特性。
- **在[檢視類型]選項中,選擇[WirelessDesktopDispatcher]選項。 6** 隨即在右框架中顯示 WirelessDesktopDispatcher 的 [作業與特性]。
- **在[屬性]表格中,選取在[選取的用戶端]特性前的核取方塊。 7**
- **按一下[表格喜好設定]按鈕。 8** 在 [屬性] 表格的頂端顯示 [表格喜好設定] 方塊。
- **在[用戶端類型和語言環境]欄位中,輸入適當的用戶端類型和語言環境資訊。 9**
- **按一下「確定」。 10**
- **按一下[儲存]。 11** 用戶端類型會新增至 [值] 欄。

<span id="page-36-0"></span>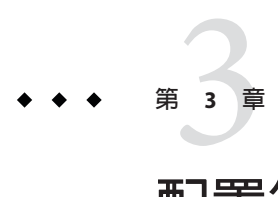

# **配置行動認證**

Portal Server Mobile Access 軟體支援 Sun Java System Portal Server 軟體提供的認證模組。 本章介紹對提供行動存取的入口網站很有用的三個認證模組:

- 第37頁的「NoPassword認證」
- 第 38 [頁的 「匿名認證」](#page-37-0)
- 第 39 頁的 「[MSISDN](#page-38-0) 認證」

# **NoPassword認證**

若網站規格需要,可不提示輸入使用者 ID 而允許使用者登入行動入口網站桌面。

# ▼ **從Access Manager主控台啟用NoPassword模組**

#### **以管理員身份登入Sun Java System Access Manager管理主控台。 1** 根據預設,已選取 [存取控制] 標籤並顯示 [範圍] 頁面。您會在 [範圍] 表格中看到可用 的範圍名稱。

**按一下india範圍。 2**

隨即在列示 india 範圍的 [範圍屬性] 下顯示 [india — 特性] 頁面。

**按一下[認證]標籤。 3**

隨即顯示 [india — 認證] 特性。檢查 NoPassword 模組實例是否在 [模組實例] 表格中可 用。

**按一下[認證鏈接]表格中的[ldapService認證鏈接]。 4** 隨即顯示 [ldapService — 特性] 頁面。顯示可用的實例。 <span id="page-37-0"></span>**備註 –**如果您沒有做為「預設認證鏈接」或「管理員鏈接」的ldapService,則不會為您 執行「NoPassword 認證」。如果需要「NoPassword 認證」,則將 NoPassword 新增至 各自的已配置認證鏈接。對於「預設認證鏈接」,將 NoPassword 新增至各自的已配置 認證鏈接。在預設的安裝方案中,會為 ldapService 配置此兩者。

- **選擇[NoPassword]實例。 5**
- **按一下[新增]按鈕。 6**

[NoPassword] 實例即新增至 [實例] 清單中。

**按[儲存]按鈕。 7**

您會收到認證鏈接特性已更新的資訊。

- **按一下[登出]按鈕。 8**
- **嘗試再次登入Sun Java System Access Manager管理主控台。 9** 您將會收到 [此伺服器使用 NoPassword 認證] 訊息。

### **匿名認證**

若希望使用者像已認證使用者一樣存取入口網站,可以允許使用者以匿名使用者身份 登入行動入口網站桌面。

該功能將呈現已認證階段作業的使用者行動與語音入口網站桌面的快照。

**備註–**匿名使用者無法變更、儲存或改變包含狀態資料的通道內容或配置。若支援匿名 認證,請確定這些使用者不能編輯這些通道。

若要實作匿名認證,請參閱「Sun Java TM System Portal Server 7.1 管理指南」。

匿名認證的入口網站桌面使用 WirelessDesktopDispatcher 與裝置特定的容器以供 JavaServer Pages™ (JSP™) 軟體與範本使用。匿名使用者可以看見的通道必須包括於這些 容器中,與提供給已認證使用者的容器相同。

<span id="page-38-0"></span>**提示–**若要支援新裝置,可能需要用戶端特定的行動或語音入口網站桌面以供匿名使用 者使用,請執行下列作業:

- 1. 建立適當的裝置特定容器。
- 2. 在匿名使用者顯示設定檔中改變 WirelessDesktopDispatcher 以使用該特定裝置類型 的新容器。

### **MSISDN認證**

可將組織的使用者配置為使用 MSISDN (Mobile Station ISDN,行動台 ISDN,此為用於 識別特定訂閱者的標準國際電話號碼) 認證。這可讓使用者無需傳送認證憑證,即可登 入行動入口網站桌面。

此功能會限制登入 URL 的格式。建議使用下列格式的 URL:

http://<access-manager-host>:<port>/<service-deploy-URI>/UI/ Login?module=MSISDN&org=<org\_\_name>

若要實作 MSISDN 認證並瞭解其配置方式,請參閱「Sun Java™ System Access Manager 7 2005Q4 管理指南」。

<span id="page-40-0"></span>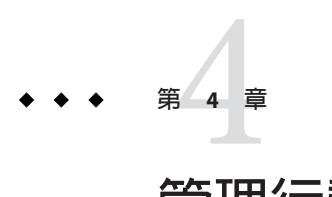

# **管理行動入口網站桌面**

Portal Server Mobile Access 軟體使用 Portal Server 管理主控台管理行動入口網站桌面。

**備註 –** 為了瞭解本章提供的資訊並管理行動 Portal 桌面,您必須熟悉 Portal Server 管理主 控台。

本章涵蓋下列主題:

- 第 41 頁的 「瞭解無線桌面派送程式」
- 第 42 [頁的 「無線桌面派送程式特性」](#page-41-0)
- 第 43 [頁的 「條件式特性」](#page-42-0)
- 第 43 [頁的 「通道狀態特性」](#page-42-0)
- 第44頁的「[JSPRenderingContainer](#page-43-0) 特性」

# **瞭解無線桌面派送程式**

一日安裝 Mobile Access 軟體,則 Portal Server 會提供行動入口網站桌面、語音入口網站 桌面與標準入口網站桌面。在使用者登入 Portal Server 時,無線桌面派送程式 (Mobile Access 軟體的一個元件) 會決定哪個入口網站桌面適合傳送使用者請求。

無線桌面派送程式會使用顯示設定檔配置資料決定哪種入口網站桌面 (標準、行動或語 音) 適合傳送使用者的請求。無線桌面派送程式:

- 決定桌面請求的用戶端類型
- 使用顯示設定檔配置將用戶端匹配至適合的容器
- 將請求傳送至適當容器

行動入口網站桌面的預設通道是 WirelessDesktopDispatcher 。按照步驟在 Portal Server 7.1 管理主控台中編輯 WirelessDesktopDispatcher 容器,以支援特定裝置的其他 容器。

## <span id="page-41-0"></span>▼ **在Portal Server 7.1管理主控台中編輯父系容器**

- **以管理員身份登入Portal Server 7.1管理主控台。 1**
- **按一下[入口網站]標籤。 2** 隨即顯示可用的入口網站。
- **按一下您要管理的入口網站名稱。 3**
- **從[選取DN]下拉式清單方塊中選取[組織]選項。 4** 顯示 [桌面作業和屬性] 頁面。[桌面屬性] 下的 [父系容器] 為可用。所選取 DN 顯示設 定檔中的頂層容器值會在 [父系容器] 文字方塊中顯示。
- **編輯[父系容器]文字方塊中的值以支援特定裝置的其他容器。 5**
- **按一下[儲存]。 6**

## **無線桌面派送程式特性**

本節說明為 WirelessDesktopDispatcher 容器列出的特性。按照步驟以瀏覽至 WirelesDesktopDispatcher 容器特性頁面。

- 1. 以管理員身份登入 Portal Server 7.1 管理主控台。 顯示 [一般管理作業] 頁面。
- 2. 在 [配置] 下,按一下 [管理通道與容器] 按鈕。 隨即顯示 [資料集合] 快顯視窗。
- 3. 在 [選取入口網站] 下拉式清單方塊中,選取您要管理的 入口網站。
- 4. 在 [選取 DN] 下拉式清單方塊中,選取 DN。
- 5. 按一下「確定」。 隨即在右框架中列示 WirelessDesktopDispatcher 容器的作業和特性。您可以在此頁 面中修改這些特性的值。
- 6. 編輯 [eitContainerName] 文字方塊中的值以符合適當的裝置。

無線桌面派送程式特性包括:

■ desktopContainer

desktopContainer 特性會將行動裝置對映到適當的容器。該對映會識別傳送請求的 方式。

依預設,顯示本機內容的裝置發出的 HTTP 請求 (例如,使用 WML 的 Nokia 裝置) 會傳送至 JSPNativeContainer。顯示描繪內容的裝置發出的 HTTP 請求會傳送至 JSPRenderingContainer。

<span id="page-42-0"></span>■ selectedClients

selectedClients 特性會追蹤用於存取入口網站的行動裝置。每當使用者使用新裝置 存取入口網站時,該裝置的用戶端類型會新增至 selectedClients 特性集。

在標準入口網站桌面中的 [行動裝置] 編輯頁面。此特性也會用於顯示裝置清單。個 人使用者可以檢視他們使用何種裝置,並可以將其新增至清單,方法是使用其他裝 置登入行動入口網站桌面。

## **條件式特性**

用戶端類型的條件式特性可讓管理員指定用戶端類型特定的通道或容器通道特性。用 戶端類型的條件式特性也可以是階層式,如同用戶端資料也是階層式。

條件式特性的語法是 client= *clientType*。例如, client=WML 是 WML 用戶端類型的條件 式特性名稱。

無線桌面派送程式的 desktopContainer 特性是用戶端類型 client=WML 的用戶端條件式 特性範例。依預設,該特性的定義是 desktopContainer=JSPRenderingContainer。

此處是 Nokia 裝置預設 desktopContainer 特性的階層式表示形式:

client=WML -> desktopContainer=JSPRenderingContainer client=Nokia -> desktopContainer=JSPNativeContainer

WML 用戶端樣式中的裝置使用 JSPRenderingContainer。然而,由 Nokia 用戶端樣式定 義的 WML 用戶端子集會使用不同的 desktopContainer 定義。它們使用 JSPNativeContainer。

# **通道狀態特性**

這些特性表示至 JSPNativeContainer 與 JSPRenderingContainer 的通道之狀態。這些特 性允許一般使用者僅在行動入口網站桌面上顯示通道的標題列,而非在線上載入通道 的內容。

**備註–**在標準入口網站桌面中,可以在通道上提供按鈕以便使用者可最小化或最大化其 內容。行動入口網站桌面目前不支援此功能。

這些特性包括:

■ defaultChannelIsMinimizable 和 defaultChannelIsMaximizable

這些特性會決定是否應於標準入口網站桌面中的使用者 [行動裝置] 編輯頁面中顯示 [與 桌面一起載入通道] 核取方塊。兩個特性的預設值皆為 true。因此,會顯示核取方塊。 若任一特性為 false,則不會顯示該核取方塊。

<span id="page-43-0"></span>**備註 –**若要顯示[與桌面一起載入通道]核取方塊,則兩個值都必須為true。若其中一個 為 false,則不會顯示該核取方塊。

■ defaultChannelIsMinimized

此特性會決定在標準入口網站桌面中的使用者 [行動裝置] 編輯頁面中是否應核取 [ 與桌面一起載入通道] 核取方塊。這個特性的預設值皆為 true。因此,不會核取這個 核取方塊,且所有容器中的通道都為最小化視窗狀態。

當特性設定為 false,則會核取該核取方塊,且所有位於容器的通道為一般視窗狀 態。

# **JSPRenderingContainer特性**

JSPRenderingContainer 的兩個進階特性會指定如何顯示錯誤頁面與編輯頁面。這些特 性是:

■ errorChannel

使用 JSPRenderingContainer 與描繪引擎時,這個特性表示發生桌面錯誤時使用哪 個通道描繪錯誤頁面。

■ editContainerName

這個特性表示,用於描繪通道 (特定用戶端標示為可編輯) 編輯頁面的通道為何。

<span id="page-44-0"></span>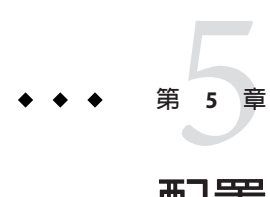

# **配置行動應用程式**

依預設,Portal Server Mobile Access 軟體不會在行動入口網站桌面中提供以下應用程 式,因為這些應用程式不是 Mobile Access 軟體的一部分:

- 通訊錄
- 行事曆
- 郵件
- 傳真

這些應用程式必須個別安裝。您也可以將這些應用程式安裝在其他機器上,不必在安 裝 Portal Server 軟體的同一台機器上執行這些應用程式。行動入口網站桌面用做使用者 介面。一旦建立至應用程式的連結,則應用程式的執行將不受 Portal Server 軟體的控 制。當使用者結束使用應用程式之後,可以返回行動入口網站桌面以使用其他應用程 式或通道。

有關服務配置與 Access Manager 功能的詳細資訊,請參閱「*Sun Java System Access Manager 7 2005Q4* **管理指南**」。若要取得配置通訊通道的詳細資訊,請參閱 「Sun Java System Portal Server 7.1 管理指南」和「Sun Java System Portal Server 7.1 Command Line Reference 」指南。

## **使用服務配置屬性**

在 [服務配置] 層級中,您可以檢視和變更預設應用程式喜好設定以及控制使用者可自 行編輯的喜好設定。您可以使用 Portal Server 7.1 CLI 設定應用程式喜好設定。如需設定 喜好設定的詳細資訊,請參閱 「Sun Java System Portal Server 7.1 Command Line Reference」 指南。

# <span id="page-45-0"></span>**使用Access Manager屬性**

在 Access Manager 層級中,您可以檢視和變更任何組織或使用者的預設應用程式喜好設 定。

儲存於此處的喜好設定是儲存在 [服務配置] 層級中的動態喜好設定之副本。對於行動 郵件應用程式來說,組織喜好設定也會儲存於此。

# ▼ **從Portal Server主控台編輯識別管理使用者屬性**

- **以管理員身份登入Portal Server管理主控台。 1** 根據預設,會選取 [一般作業] 標籤,並顯示 [ 一般管理作業] 頁面。
- **按一下[入口網站]標籤。 2**

顥示 [入口網站] 頁面。[入口網站] 表中顯示可用的入口網站。

- **按一下您要管理的入口網站名稱。** 顯示 [桌面作業和屬性] 頁面。此頁面會列出可編輯的 Portal Server 桌面作業和屬性。 **3**
- **在[選取DN]選項中,選擇***username* **(使用者) DN。 4** 如果 *username* (使用者) DN 選項無法使用,您必須將此 DN 新增至 [選取 DN]清單。按 照步驟新增 *username* (使用者) DN。
	- **a. 按一下[增加DN]按鈕。** 隨即顯示 [增加至 DN 清單] 視窗。
	- **b. 在[搜尋]選項中,選取[使用者]選項。**
	- **c. 在[使用者]選項後的文字方塊中輸入使用者名稱。**
	- **d. 按一下[搜尋]。**

如果使用者名稱為可用,它會顯示在 [找到的] 表格中。

- **e. 選取您要新增的使用者名稱前的核取方塊,再按一下[新增]。** *username* (使用者) DN 會新增至 [選取 DN] 選項。
- **在[作業]清單中,按一下[管理容器與通道]。 5**

管理容器與通道:顯示 *Portal* **名稱**頁面。此頁面的左框架中會顯示可用的 [檢視類型], 在右框架中顯示所選取 [檢視類型] 的特性。

- <span id="page-46-0"></span>**在[檢視類型]選項中,選擇您要編輯特性的檢視類型。 6** 在右框架中顯示所選取檢視類型的作業和特性。
- **在[特性]表格中,選取您要編輯的特性前面的核取方塊。 7**
- **按一下[表格喜好定]按鈕。 8** 在 [特性] 表格的頂端顯示 [表格喜好設定] 方塊。
- **在[用戶端類型和語言環境]欄位中,輸入適當的用戶端類型和語言環境資訊。 9**
- **按一下「確定」。 10**
- **按一下[儲存]。 11**

用戶端類型會新增至 [值] 欄。

### **關於行動應用程式範本**

行動應用程式範本作用是建立規則以管理應用程式喜好設定的儲存。範本以「全球資 訊網聯合機構 (W3C)」所發佈的 RFC 1738 中描述的單一資源定址器 (URL) 來表示。

管理員可編輯範本字串以便為字串內的特性指定值,以及將特定規則套用到那些特性 中。

範本字串必須以 default 開頭,後面加上管道符號 |。該字串提供範本配置名稱,以及 可以變更以改變應用程式行為的喜好設定。安裝 Mobile Access 時,會以預設值設定喜 好設定。

以下為通訊錄範本範例。在此範例中,範本字串會在欄位中顯示為單一的長字串。本 範例會基於易於閱讀的目的而將範本字串分為個別的行。& 符號 (&) 前已經加入換行 符。

**範例5–1** 範例

default|undef:///?configName=MA-AB-APP &default=sortBy &default=sortOrder &merge=sortBy &merge=sortOrder &sortBy=cn &sortOrder=asc

此範例中的範本名稱為 MA-AB-APP。此範本包括兩個喜好設定—sortOrder 和 sortBy。其中提供兩個喜好設定的預設值,以及允許使用者定義這些喜好設定的規 則。

# <span id="page-47-0"></span>**配置傳真**

傳真功能可讓掌上裝置的使用者將文件傳送到傳真機。傳真機可存在於使用者想要文 件以列印格式呈現的任何地方,包含本機傳真機。在此版本中,我們提供的一個功能 是允許使用者傳真一個或多個做為已接收電子郵件附件的文件。

**備註 –**傳真多個電子郵件附件的能力與傳真服務提供者有關。預設實作(Fax1.com)不支 援此功能,因為傳真服務提供者不允許此功能。

使用者可將完整的電子郵件訊息傳送給服務提供者,該訊息可做為傳真進行列印。使 用者也可以指定所配置服務提供者以外的不同服務提供者,在這種情況中,使用者就 必須提供下列資訊:

■ 傳真號碼:使用者要將電子郵件做為傳真傳送至的號碼。 傳真號碼尾碼可能是傳真服務提供者的 DNS 網域名稱。如果未提供此資訊,則會使 用預設的所配置網域名稱

例如:<fax#@domain>

- 寄件者位址:電子郵件位址必須和使用者與服務提供者一同建立之傳真服務帳號相 符。
- 主體:包含服務提供者驗證請求所必需的憑證資訊。

此功能具有下列限制:

- 文件類型由服務提供者設定
- 使用者只可以傳真完整的電子郵件。不可以對郵件中的附件加以選擇性傳真。
- 如果使用者嘗試傳真的郵件格式非一般文字格式 (例如 HTML),則傳真內容將不會 按預期效果顯示。如果是 HTML 格式,傳眞內容中將包含帶有 HTML 元素的 HTML 程式碼。因此,使用者必須確定傳真郵件是屬於一般文字類型。這是 Fax1 的需求。
- 目前尚未有標準規定電子郵件應如何格式化以進行傳真服務,因此所有的服務提供 者都是定義自己專屬的格式。郵件的格式因提供者而有所不同。因為並非支援所有 檔案類型,所以請造訪個別服務提供者的網站,也許可以找到其支援的可用於傳真 之附件類型。

如需有關如何配置傳真的詳細資訊,請參閱 「Sun Java System Portal Server 7.1 Command Line Reference」 指南。

<span id="page-48-0"></span>**第 6 章**  $\begin{array}{c}\n\bullet \\
\bullet \\
\bullet \\
\bullet\n\end{array}$ 

# **配置語音存取**

本章介紹 Portal Server Mobile Access 軟體對語音存取的支援。本章包含下列章節:

- 第 49 頁的 「瞭解語音功能」
- 第 50 [頁的 「配置語音存取」](#page-49-0)
- 第 52 頁的 「安裝 [Nuance Voice Web Server](#page-51-0)」
- 第 53 [頁的 「建立可語音存取的使用者帳號」](#page-52-0)
- 第53 [頁的 「存取](#page-52-0) Portal Server 軟體」

# **瞭解語音功能**

Mobile Access 軟體的語音存取支援,可讓使用者藉由電話或啓用「通訊啓動協定 (SIP)」與支援「網路電話 (VoIP)」的軟體存取啟用語音的內容。

該軟體的下列功能已啓用語音存取:

- **語音認證**—可讓使用者口述 (或鍵入) 帳號號碼和 PIN,以供入口網站識別他們的身 份。此認證程序可讓使用者存取與標準入口網站桌面或行動入口網站桌面上顯示的 內容相同之內容。
- **通道管理**—可讓使用者從已啓用語音的應用程式清單進行選取。使用者可以從語音 入口網站桌面中新增與移除已啟用語音的應用程式。
- 記事—可讓使用者聽見發佈給所有 Portal Server 使用者的訊息清單。
- **個人記事**—可讓使用者聽見與他們的 Portal Server 帳號相關的個人訊息。
- **郵件 Voicelet**—可讓使用者聽見電子郵件摘要,例如電子郵件數量、已閱讀/未閱讀 的郵件數量。也可讓使用者從預先配置的電子郵件伺服器擷取電子郵件。使用者可 以聽取特定電子郵件的內容,例如郵件標題和內容,也可以刪除特定郵件。

# <span id="page-49-0"></span>**配置語音存取**

Mobile Access 軟體擁有內建支援,可提供語音存取。其語音元件根據 Nuance Voice Platform 進行認證,包括 VoiceXML 2.0 相容語音瀏覽器。

若要存取語音功能,必須配置**語音伺服器**以提供語音辨識、文字轉語音與 VoiceXML 瀏 覽器。

本節討論下列可用的配置選項:

- 第 50 頁的 「使用語音服務提供者」
- 第 50 頁的 「使用電話系統」
- 第 51 [頁的 「使用通訊啟動協定」](#page-50-0)
- 第 51 [頁的 「使用本機音訊」](#page-50-0)

# **使用語音服務提供者**

若可從網際網路存取您的 Portal Server 軟體,則最簡單的選項是使用語音應用程式服務 提供者或語音代管服務。服務提供者會執行語音伺服器並提供電話號碼以呼叫您的 Portal Server 軟體。

若要使用語音服務提供者存取,請執行下列步驟:

#### ▼ **若要啟用語音服務提供者存取:**

- **安裝Sun Java System Portal Server Mobile Access軟體並確定可從網際網路中存取系統。 1 您可能需要為指定至Portal Server軟體Web介面的連接埠開啟防火牆以允許HTTP通 訊。**
- **識別使用Nuance Voice Platform的語音服務提供者。該平台必須使用Nuance VoiceWeb 2 Server的VoiceXML瀏覽器,而不只是核心Nuance辨識平台。連絡Nuance以取得支援 Nuance Voice Platform的語音服務提供者完整清單。**
- $3$  使用語音服務提供者建立帳號,並指定 Portal Server 軟體的 HTTP URL。此服務提供者將 **為您建立的每個服務分配一個電話號碼,可能還有一個PIN。大部分語音服務提供者允 許建立試用帳號。**

### **使用電話系統**

若您計劃使用電話存取 Portal Server 軟體,則必須取得與電話網路 (或交換器) 和語音伺 服器硬體平台相容的「數位訊號處理 (DSP)」電話卡。NMS 通訊擁有與 Solaris™ 作業系 統 (SPARC® Platform Edition) 和 Windows Intel 平台相容的多個 DSP 解決方案。

若要使用電話系統存取,請執行下列步驟:

- <span id="page-50-0"></span>▼ **若要使用電話系統存取:**
- **遵循製造商的建議安裝DSP硬體、裝置驅動程式與軟體。若使用NMS Communications 1 DSP卡,則也需要NMS Natural Access 2002-1軟體。**
- $\bullet$  便用測試公用程式來測試 DSP 卡的配置,此公用程式一般與 DSP 軟體一起提供。
- **在電話交換器中預備一個連接埠或連接埠範圍,並配置連接埠以使用與DSP卡相容的 3 協定。**
- **為上述步驟3中所建立的連接埠指定電話號碼。 4**
- **將DSP卡連接至交換器,並藉由撥打上述步驟4中所建立的號碼測試其連接性。使用與 5 DSP硬體一起提供的測試程式檢驗作業是否正確。**
- **請參閱第52頁的「安裝[Nuance VoiceWeb Server](#page-51-0)」一節以安裝Nuance元件。 6**

### **使用通訊啟動協定**

通訊啟動協定 (Session Initiation Protocol, SIP) 允許使用者藉由配備有麥克風與揚聲器的 電腦使用網路電話 (Voice over IP, VoIP) 存取入口網站。

若要啟用這個功能,必須安裝以 SIP 軟體為基礎的電話以與語音伺服器進行通訊。 Pingtel 擁有一個以啓用了 SIP 的軟體為基礎的電話應用程式 InstantExpressa, 該應用程 式可以用於此目的。可以於網際網路上找到多個以公用網域 SIP 為基礎的電話。

若要設定可實現 SIP 存取的系統,請執行下列步驟:

- ▼ **若要設定可實現SIP存取的系統:**
- **找到將使用Portal Server軟體進行通訊的電腦。確保該電腦可使用SIP協定與您的語音 1 伺服器進行通訊。您可能需要配置防火牆以開啟SIP連接埠。**
- **在該電腦上安裝SIP基礎電話,並連接至SIP服務(若有的話)進行測試。許多以SIP為基 2 礎的電話都包括可以安裝用於測試目的之簡單測試伺服器。**
- **請參閱第60頁的「安裝Nuance VoiceWeb Server」一節以安裝Nuance元件。 3**

### **使用本機音訊**

名詞**本機音訊**是指從執行語音伺服器軟體的系統中直接存取 Portal Server 軟體。這表示 語音伺服器必須具備音訊卡與麥克風。使用者只能在本機與本機音訊進行互動。無法 進行遠端存取。

<span id="page-51-0"></span>對於執行 Microsoft Windows 作業系統的系統,音效卡必須可與 SoundBlaster 相容。若 要使用本機音訊存取,請執行下列步驟:

- ▼ **若要使用本機音訊存取:**
- **請參閱第52頁的「安裝Nuance VoiceWeb Server」一節以安裝Nuance元件。 1**
- **為本機音訊配置Nuance VoiceWeb Server。有關詳細資訊,請參閱Nuance VoiceWeb 2 Server文件。**

# **安裝Nuance VoiceWeb Server**

**備註–**若您使用語音服務提供者,則可以略過本節。

安裝 Nuance Voice Web Server 需要選取適當的硬體平台、安裝與配置語音識別軟體並提 供經由電話或 IP 網路介面的連接。

若要安裝伺服器,請完成下列步驟:

# ▼ **若要安裝伺服器:**

- **選取做為語音伺服器的專屬系統。有關硬體需求的相關資訊,請參閱「Nuance Voice Web Server 2.0 Release Notes」。 1**
- **獲得Nuance Voice Platform軟體。有關硬體需求的相關資訊,請參閱Nuance文件。 2**
- **安裝與配置Nuance軟體與語音伺服器上的其他軟體。請遵循Nuance的安裝指示。軟體 3 元件與服務模組的安裝順序很重要。**
- **為本機音訊、SIP或電話存取配置Nuance VoiceWeb Server。 4**
- **啟動Nuance服務,然後啟動Nuance VoiceWeb Serve。 5**
- **使用麥克風、電話或SIP軟體存取語音伺服器,並驗證是否可以存取Nuance語音示範 6 應用程式。為此,可能必須調準Nuance軟體以提昇語音識別效能。請參閱Nuance文件 以取得相關指示。** 當安裝完成時,請配置 Nuance 軟體以存取 Portal Server 軟體。 若要執行此作業,請完成下列步驟:
- **若正在執行Nuance VoiceWeb Server,請將其關閉。 7**

<span id="page-52-0"></span>**找出Nuance VoiceWeb Server安裝中的**browser.conf**檔案。在MicrosoftWindows作業系 8 統上,可以在下列目錄中找到該檔案:**

C:\Nuance\VWS\conf\browser.conf

**使用文字編輯器開啟該檔案,並找出下列項目: 9**

browser.initialPage=%CONTENT%/%LOCALE/initial/dialogs/main.vxml

**修改此項目以包含安裝Portal Server軟體的URL。 10**

例加:

browser.initialPage=http://portal.example.com:58080/amserver/UI/Login

其中,portal.example.com 是安裝 Portal Server 軟體之系統的主機名稱, 58080 是指定 給入口網站 web 介面的連接埠。

- **儲存**browser.conf**檔案。 11**
- **重新啟動Nuance VoiceWeb Server。語音網路伺服器會初始化並等待外來呼叫。 12**

# **建立可語音存取的使用者帳號**

若要使用語音功能,必須在 Portal Server 軟體上建立使用者帳號。對於語音存取,必須 將數值使用者 ID 與密碼指定給可語音存取的帳號。

建立十位數字的帳號。帳號密碼會用做 PIN,所以要為帳號指定數值密碼。PIN 必須是 四位數號碼。

如需有關建立使用者帳號的資訊,請參閱「Sun Java™ System Portal Server 7.1 管理指 南」。

# **存取Portal Server軟體**

本節說明存取 Portal Server 軟體的下列方法:

- 第 53 頁的 「使用語音服務提供者」
- 第 54 [頁的 「使用電話」](#page-53-0)
- 第 54 [頁的 「使用通訊啟動協定」](#page-53-0)
- 第 55 [頁的 「使用本機音訊」](#page-54-0)

# **使用語音服務提供者**

呼叫由服務提供者指定給您帳號的號碼。

<span id="page-53-0"></span>若您的軟體配置正確,將會聽到下列對話。說出 (或輸入) 帳號,以及指定給 Portal Server 帳號的 PIN。

**系統:**

這是 Sun 的語音入口網站。

請說出或輸入您的帳號。

#### **使用者:**

415 555 5940

**系統:**

瞭解。

您的 PIN 為何?

**使用者:**

1234

**系統:**

您好,約翰。您已登入。

這是您可以選擇的入口網站通道:個人記事、記事。

您也可以說「新增一個通道」。

您想要選擇哪個?

### **使用電話**

若要藉由電話存取 Portal Server 軟體,只要撥打電信服務提供者指定給語音伺服器的號 碼即可。

### **使用通訊啟動協定**

若使用 SIP 軟體電話,則必須指定 Voice Server 軟體 (非 Portal Server 軟體)的 SIP 位址。 使用下列 URL 格式:

sip://vws@voiceserver.example.com:5060

其中, vws 表示在名為 voiceserver.example.com 的伺服器上「存取 Nuance Voice Web Server 服務」,而 5060 則是 Nuance Voice Web Server 用來偵聽 SIP 連線請求的連接埠。

# <span id="page-54-0"></span>**使用本機音訊**

若已配置 Nuance Voice Web Server 以使用本機音訊,則使用 Nuance vws 指令啓動。此 時,伺服器會啟動並立即存取 Portal Server 軟體。

# <span id="page-56-0"></span>**索引**

#### **編號和符號**

[執行] 選項, [30,](#page-29-0) [33](#page-32-0)

#### **C**

CC/PP, [23](#page-22-0) cHTML, [26](#page-25-0) clientType 特性, [23](#page-22-0)

#### **D**

defaultChannelIsMaximizable 特性, [43](#page-42-0) defaultChannelIsMinimizable 特性, [43](#page-42-0) defaultChannelIsMinimized 特性, [44](#page-43-0) desktopContainer 特性, [23,](#page-22-0) [42](#page-41-0)

#### **E**

editContainerName 特性, [44](#page-43-0) errorChannel 特性, [44](#page-43-0)

#### **H**

Handspring Treo 180, [18](#page-17-0) HDML, [26](#page-25-0)

**I** iHTML, [26](#page-25-0)

**J** J-Sky 裝置支援, [26](#page-25-0) JHTML, [26](#page-25-0)

**L** Linux, 預設基底目錄, [9](#page-8-0)

#### **N**

Nokia 6310i, [18,](#page-17-0) [23](#page-22-0) NoPassword 認證模組 啟用, [37-38](#page-36-0) 簡介, [37-38](#page-36-0) Nuance Voice Web Server, [53](#page-52-0)

#### **P**

parentId 特性, [23](#page-22-0)

#### **S**

selectedClients 特性, [43](#page-42-0) SIP, [51](#page-50-0)

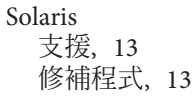

#### **T**

Treo 180, [18](#page-17-0)

#### **U**

UAProf, [23](#page-22-0) userAgent 特性, [23](#page-22-0)

#### **V**

VoiceXML 定義, [26](#page-25-0) 應用程式, [18](#page-17-0) 瀏覽器, [18](#page-17-0) VoIP, [51](#page-50-0)

#### **W**

WML, [26](#page-25-0)

#### **X**

XHTML, [26](#page-25-0) 入口網站桌面, 行動 預設通道, [17](#page-16-0) 預設應用程式, [45](#page-44-0) 簡介, [17](#page-16-0) 入口網站桌面, 語音 使用者管理, [49](#page-48-0) 簡介, [17](#page-16-0) 入口網站桌面, 標準, 簡介, [17](#page-16-0) 支援 Solaris, [13](#page-12-0) 文件, 簡介, [11-12](#page-10-0) 分頁, [20](#page-19-0)

內容類型, [20](#page-19-0) 內部用戶端類型資料, [25](#page-24-0) 用戶端設定檔, [17](#page-16-0) 用戶端偵測, [20,](#page-19-0) [23-24](#page-22-0) 用戶端資料庫, [25](#page-24-0) 用戶端管理員 用戶端編輯器, [27](#page-26-0) 刪除連結, [32,](#page-31-0) [34,](#page-33-0) [35](#page-34-0) 星號, [27](#page-26-0) 啟動, [27-28](#page-26-0) 移除裝置, [34-35](#page-33-0) 預設連結, [30](#page-29-0) 複製連結, [33](#page-32-0) 管理用戶端類型資料, [29](#page-28-0) 編輯用戶端類型, [29-31](#page-28-0) 編輯連結, [28,](#page-27-0) [29,](#page-28-0) [31,](#page-30-0) [32,](#page-31-0) [34](#page-33-0) 簡介, [25](#page-24-0) 繼承特性, [32-34](#page-31-0) 繼承樣式, [31-32](#page-30-0) 用戶端編輯器, [27](#page-26-0) 用戶端類型資料 內部程式庫, [25](#page-24-0) 外部程式庫, [25](#page-24-0) 必要特性, [23](#page-22-0) 星號, [27](#page-26-0) 條件式特性, [23](#page-22-0) 資料庫, [25](#page-24-0) 搜尋, [27](#page-26-0) 裝置資訊, [27](#page-26-0) 管理, [29-36](#page-28-0) 樣式特性, [26](#page-25-0) 篩選器選項, [27](#page-26-0) 外部用戶端類型資料, [25](#page-24-0) 本機音訊, [51-52](#page-50-0) 本機通道, [20](#page-19-0) 行事曆應用程式 配置, [45](#page-44-0) 簡介, [20](#page-19-0) 行動入口網站桌面, 簡介, [17](#page-16-0) 行動應用程式 行事曆, [20,](#page-19-0) [45](#page-44-0) 通訊錄, [20,](#page-19-0) [45](#page-44-0) 範本, [47](#page-46-0) 郵件, [20,](#page-19-0) [45](#page-44-0)

行動應用程式 *(***續** *)* 編輯範本字串, [47](#page-46-0) 編輯識別管理屬性, [46-47](#page-45-0) 簡介, [45](#page-44-0) 回應緩衝區, [20](#page-19-0) 更新用戶端資料庫, [25](#page-24-0) 刪除連結, [32,](#page-31-0) [34,](#page-33-0) [35](#page-34-0) 刪除裝置, [34-35](#page-33-0) 取消用戶端類型編輯, [30](#page-29-0) 建立新裝置 繼承特性, [32-34](#page-31-0) 繼承樣式, [31-32](#page-30-0) 派送程式 , 無線桌面, [17](#page-16-0) 星號 , 用戶端類型名稱, [27](#page-26-0) 通訊啟動協定, [51](#page-50-0) 通訊錄應用程式 配置, [45](#page-44-0) 簡介, [20](#page-19-0) 通道 本機, [20](#page-19-0) 狀態特性, [43-44](#page-42-0) 進階特性, [44](#page-43-0) 條件式特性, [43](#page-42-0) 描繪, [20](#page-19-0) 修補程式 , 用戶端資料庫, [25](#page-24-0) 特性 clientType, [23](#page-22-0) defaultChannelIsMaximizable, [43](#page-42-0) defaultChannelIsMinimizable, [43](#page-42-0) defaultChannelIsMinimized, [44](#page-43-0) desktopContainer, [42](#page-41-0) editContainerName, [44](#page-43-0) errorChannel, [44](#page-43-0) parentId, [23](#page-22-0) selectedClients, [43](#page-42-0) userAgent, [23](#page-22-0) 用戶端編輯器種類, [27](#page-26-0) 通道和容器, [42-43](#page-41-0) 通道狀態, [43-44](#page-42-0) 進階, [44](#page-43-0) 條件式, [43](#page-42-0) 無線桌面派送程式, [42](#page-41-0) 樣式, [26](#page-25-0) 繼承裝置, [32-34](#page-31-0)

匿名認證, [38-39](#page-37-0) 設定新裝置 繼承特性, [32-34](#page-31-0) 繼承樣式, [31-32](#page-30-0) 條件式特性 儲存用戶端類型資料, [23](#page-22-0) 簡介, [43](#page-42-0) 移除裝置, [34-35](#page-33-0) 描繪 AML, [20](#page-19-0) 用戶端偵測, [20](#page-19-0) 回應緩衝區, [20](#page-19-0) 描繪引擎, [20](#page-19-0) 描繪篩選器, [20](#page-19-0) 簡介, [19](#page-18-0) 描繪引擎, [20](#page-19-0) 描繪通道, [20](#page-19-0) 描繪篩選器, [20](#page-19-0) 無線桌面派送程式 特性, [42](#page-41-0) 簡介, [17,](#page-16-0) [41-42](#page-40-0) 資料庫 , 用戶端, [25](#page-24-0) 裝置資訊, [27](#page-26-0) 裝置資料庫, [25](#page-24-0) 預設連結 , 編輯用戶端類型, [30](#page-29-0) 預設應用程式, [45](#page-44-0) 電話系統, [50-51](#page-49-0) 複合功能與喜好設定檔, [23](#page-22-0) 複製連結, [33](#page-32-0) 管理用戶端類型資料, [29-36](#page-28-0) 管理主控台 Mobile Access 軟體功能, [21](#page-20-0) 行動入口網站桌面管理, [21](#page-20-0) 登入, [22](#page-21-0) 語音入口網站桌面管理, [21](#page-20-0) 簡介, [21](#page-20-0) 網路電話, [51](#page-50-0) 語音 Nuance Voice Web Server, [53](#page-52-0) 本機音訊, [51-52](#page-50-0) 存取, [18,](#page-17-0) [50-52](#page-49-0) 建立使用者帳號, [53](#page-52-0) 使用語音服務提供者, [50](#page-49-0) 語音服務提供者, [50](#page-49-0)

語音 *(***續***)* 認證, [49](#page-48-0) 瀏覽器, [50](#page-49-0) 語音入口網站桌面 使用者管理, [49](#page-48-0) 簡介, [17](#page-16-0) 語音存取, 配置 本機音訊, [51-52](#page-50-0) 通訊啟動協定, [51](#page-50-0) 電話系統, [50-51](#page-49-0) 語音服務提供者, [50](#page-49-0) 語音服務提供者, [50](#page-49-0) 認證 NoPassword, [37-38](#page-36-0) 匿名, [38-39](#page-37-0) 語音, [49](#page-48-0) 認證裝置 Handspring Treo 180, [18](#page-17-0) Nokia 6310i, [18](#page-17-0) 樣式特性 使用, [26](#page-25-0) 檢視, [28](#page-27-0) 繼承, [29,](#page-28-0) [31-32](#page-30-0) 範本, 行動應用程式, [47](#page-46-0) 標記語言 cHTML, [26](#page-25-0) HDML, [26](#page-25-0) iHTML, [26](#page-25-0) JHTML, [26](#page-25-0) VoiceXML, [26](#page-25-0) WML, [26](#page-25-0) XHTML, [26](#page-25-0) 描繪, [19](#page-18-0) 簡介, [17](#page-16-0) 標準入口網站桌面, 簡介, [17](#page-16-0) 郵件應用程式 配置, [45](#page-44-0) 簡介, [20](#page-19-0) 緩衝區內容, [20](#page-19-0) 編輯, 用戶端類型, [29-31](#page-28-0) 編輯連結 [用戶端類型] 標籤, [28](#page-27-0) 建立新裝置, [31,](#page-30-0) [32](#page-31-0) 移除裝置, [34](#page-33-0)

編輯連結 *(***續***)* 編輯用戶端類型, [29](#page-28-0) 篩選器選項, [27](#page-26-0) 還原預設用戶端類型, [30](#page-29-0) 應用程式, 行動類型, [20](#page-19-0) 應用程式喜好設定 服務配置層級, [45](#page-44-0) 範本, [47](#page-46-0) 識別管理層級, [46](#page-45-0) 應用程式,行動類型, [45](#page-44-0) 翻譯標記語言, [19](#page-18-0) 轉換標記語言, [19](#page-18-0) 瀏覽器 HTML, [15](#page-14-0) 支援, [17,](#page-16-0) [26](#page-25-0) 語音, [50](#page-49-0) 識別用戶端類型, [17,](#page-16-0) [35-36](#page-34-0) 識別管理, 編輯使用者屬性, [46-47](#page-45-0) 繼承特性, [29](#page-28-0) 步驟, [32-34](#page-31-0) 繼承樣式, [29,](#page-28-0) [31-32](#page-30-0) 變更用戶端類型, [29-31](#page-28-0)